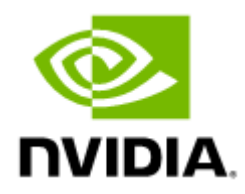

# NVIDIA ConnectX-5 Ethernet Adapter Cards for OCP Spec 2.0 User Manual

25 and 100 Gb/s Ethernet Adapter Cards; Intelligent RDMA (RoCE) enabled NICs. Supporting OCP Specification 2.0 type 1 and type 2.

## **Table of Contents**

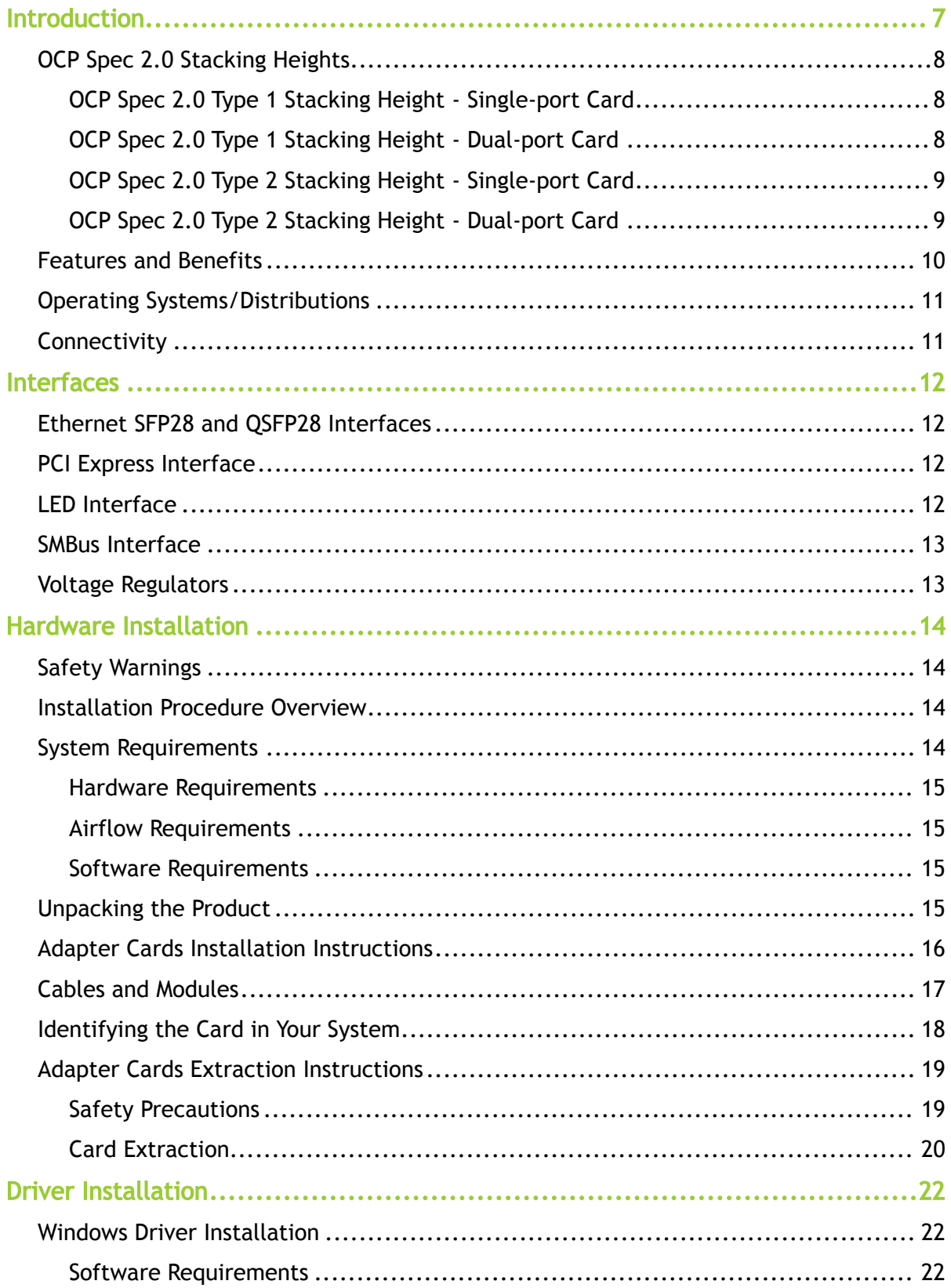

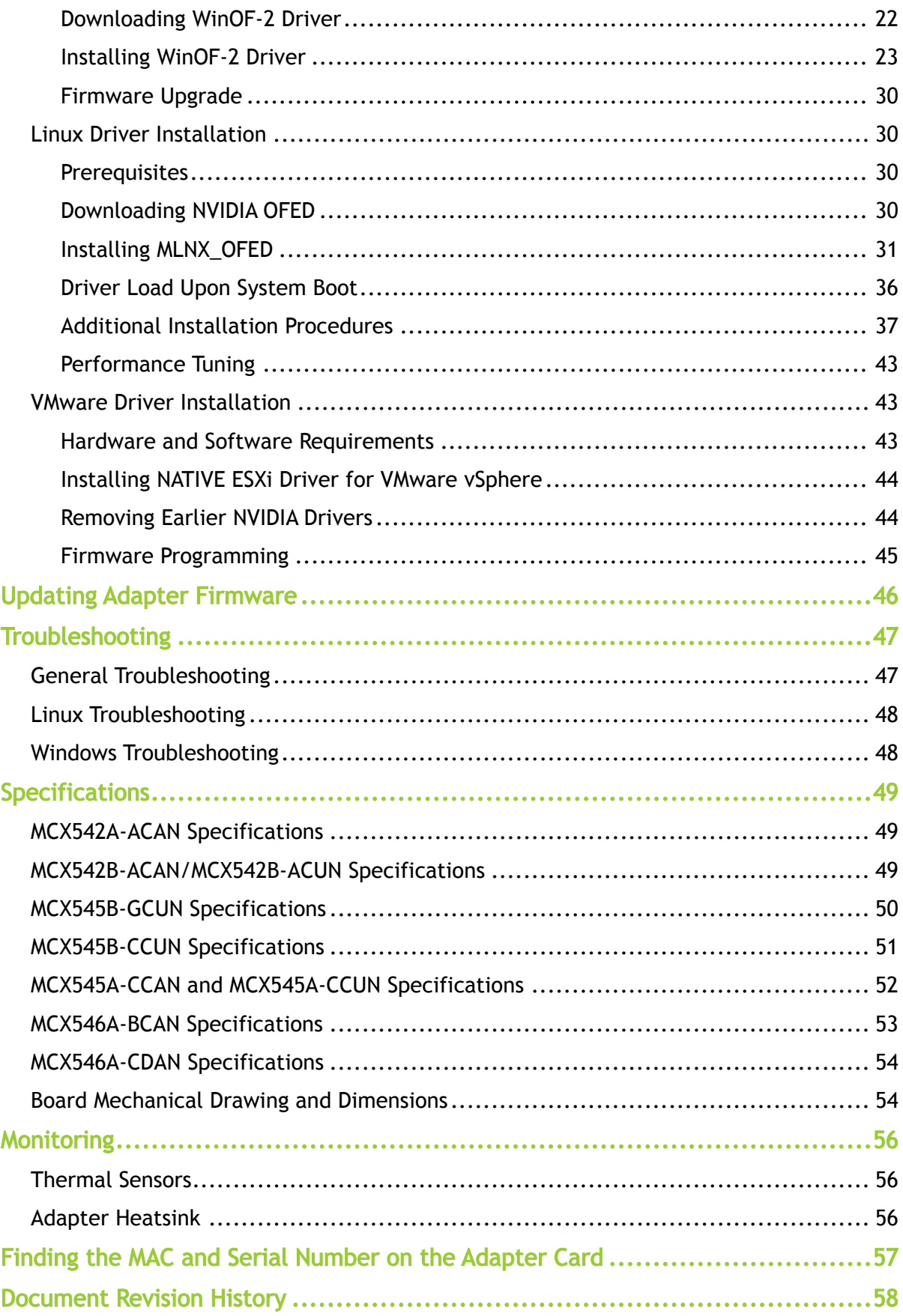

#### About This Manual

This User Manual describes NVIDIA® ConnectX®-5 and ConnectX®-5 Ex Ethernet adapter cards for Open Compute Project (OCP), Spec 2.0. It provides details as to the interfaces of the board, specifications, required software and firmware for operating the board, and relevant documentation.

#### EOL'd (End of Life) Ordering Part Numbers

The table below provides the ordering part numbers (OPN) for ConnectX-5 Ex and ConnectX-5 Ethernet adapter cards for OCP Spec 2.0.

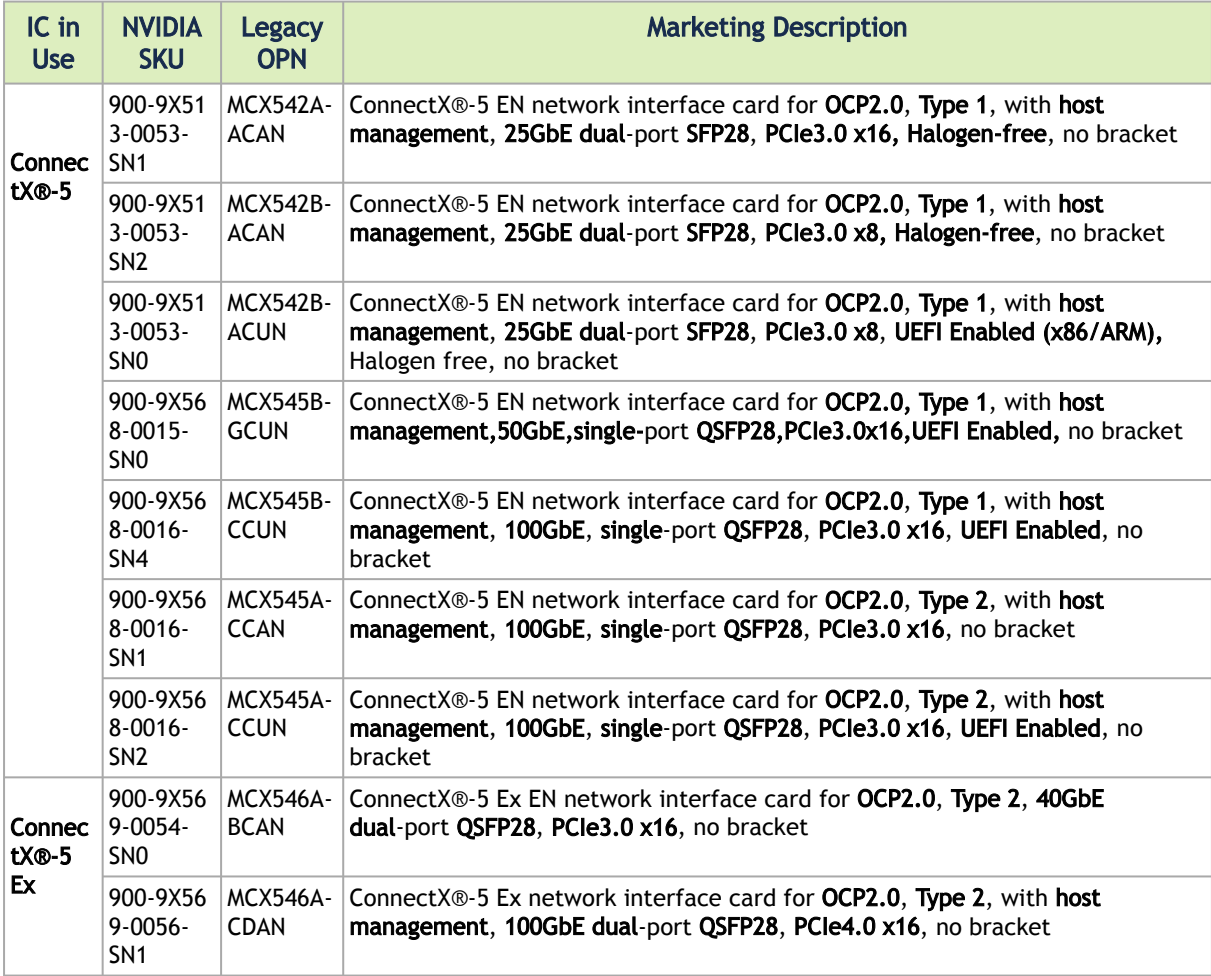

#### Intended Audience

This manual is intended for the installer and user of these cards. The manual assumes basic familiarity with Ethernet network and architecture specifications.

#### Technical Support

Customers who purchased NVIDIA products directly from NVIDIA are invited to contact us through the following methods:

- URL: [https://www.nvidia.com](https://nam11.safelinks.protection.outlook.com/?url=https%3A%2F%2Fwww.nvidia.com%2F&data=05%7C01%7Cchristinek%40nvidia.com%7C42600e9a15444d13847c08dab27249c5%7C43083d15727340c1b7db39efd9ccc17a%7C0%7C0%7C638018501173426154%7CUnknown%7CTWFpbGZsb3d8eyJWIjoiMC4wLjAwMDAiLCJQIjoiV2luMzIiLCJBTiI6Ik1haWwiLCJXVCI6Mn0%3D%7C3000%7C%7C%7C&sdata=xIqANn5Wa0AGmO6u4HgybuyUzSjJboT71pRw7Pyxi8Q%3D&reserved=0) > Support
- E-mail: [enterprisesupport@nvidia.com](mailto:enterprisesupport@nvidia.com)

Customers who purchased NVIDIA Global Support Services, please see your contract for details regarding Technical Support.

Customers who purchased NVIDIA products through an NVIDIA-approved reseller should first seek assistance through their reseller.

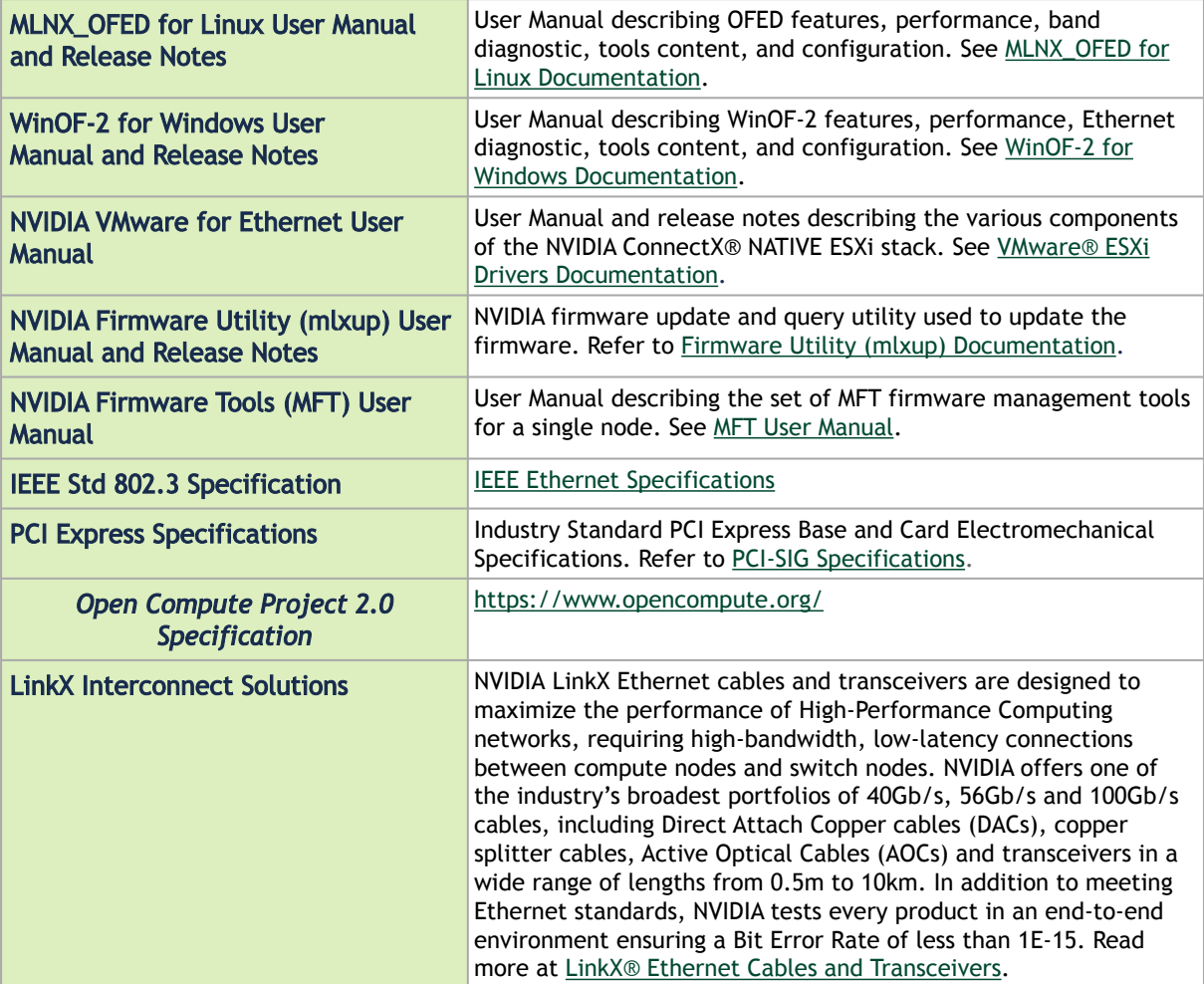

Related Documentation

#### Document Conventions

When discussing memory sizes, MB and MBytes are used in this document to mean size in mega Bytes. The use of Mb or Mbits (small b) indicates size in mega bits. In this document PCIe is used to mean PCI Express.

## <span id="page-6-0"></span>Introduction

This is the User Guide for Ethernet adapter cards based on the ConnectX®-5 integrated circuit device for OCP Spec 2.0. These adapters connectivity provide the highest performing low latency and most flexible interconnect solution for PCI Express Gen 3.0/4.0 servers used in Enterprise Data Centers and High-Performance Computing environments.

The following provides the ordering part number, port speed, number of ports, and PCI Express speed.

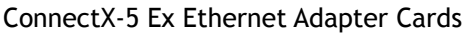

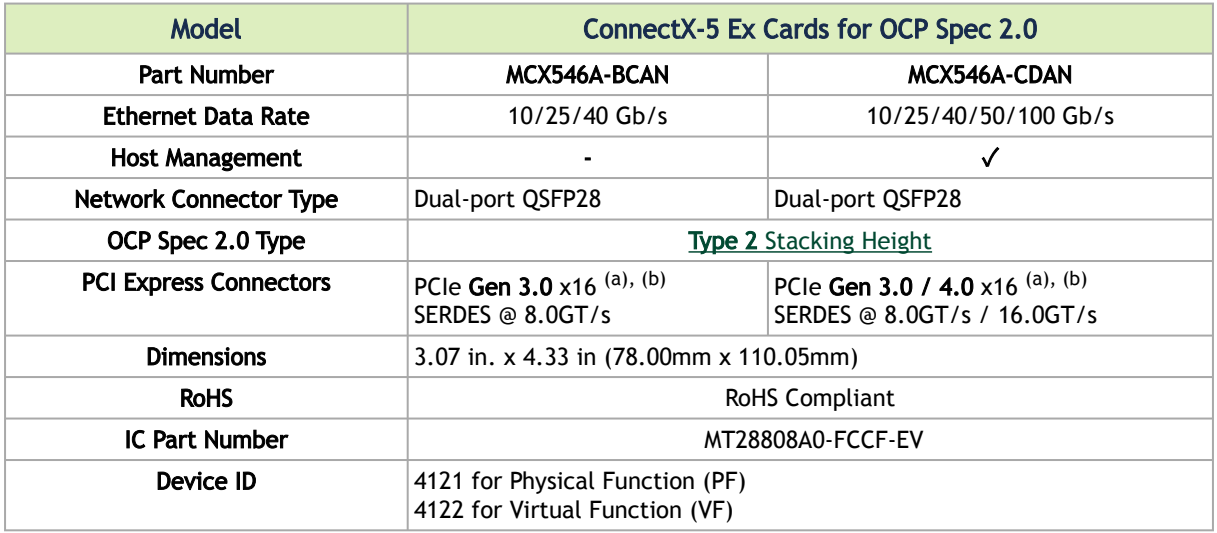

a. PCIe 4.0 x16 bus can supply a maximum bandwidth of 256Gb/s (=16 \*16GT/s, including overhead), and can support 200Gb/s when both network ports of the card run at 100Gb/s.

b. The Gen4.0 cards have been tested and certified with PCIe 3.0 servers. PCIe 4.0 interface will be tested when servers with Gen 4.0 support become available.

| <b>Model</b>                               | <b>ConnectX-5 Cards for OCP Spec 2.0</b>   |                                     |                                     |                                     |                                                |                                     |                                     |
|--------------------------------------------|--------------------------------------------|-------------------------------------|-------------------------------------|-------------------------------------|------------------------------------------------|-------------------------------------|-------------------------------------|
| Part                                       | <b>MCX542A-</b>                            | <b>MCX542B-</b>                     | <b>MCX542B-</b>                     | <b>MCX545B-</b>                     | <b>MCX545A-</b>                                | <b>MCX545A-</b>                     | <b>MCX545B-</b>                     |
| <b>Number</b>                              | <b>ACAN</b>                                | $ACAN$ <sub>(a)</sub>               | <b>ACUN</b>                         | <b>GCUN</b>                         | <b>CCAN</b>                                    | <b>CCUN</b>                         | <b>CCUN</b>                         |
| <b>Network</b><br>Connector<br><b>Type</b> | Dual-port<br>SFP <sub>28</sub>             | Dual-port<br>SFP28                  | Dual-port<br>SFP <sub>28</sub>      | Single-port<br>QSFP28               | Single-port<br>QSFP28                          | Single-port<br>OSFP28               | Single-port<br>QSFP28               |
| <b>OCP Spec</b><br>2.0 Type                | <b>Type 1</b><br><b>Stacking</b><br>Height | Type 1<br><b>Stacking</b><br>Height | Type 1<br><b>Stacking</b><br>Height | Type 1<br><b>Stacking</b><br>Height | Type <sub>2</sub><br><b>Stacking</b><br>Height | Type 2<br><b>Stacking</b><br>Height | Type 1<br><b>Stacking</b><br>Height |
| <b>Ethernet</b>                            | $10/25$ Gb/s                               |                                     |                                     | 10/25/40/50                         | 10/25/40/50                                    | 10/25/40/50                         | 10/25/40/50                         |
| Data Rate                                  |                                            |                                     |                                     | Gb/s                                | /100 Gb/s                                      | $/100$ Gb/s                         | $/100$ Gb/s                         |
| <b>PCI</b>                                 | PCIe Gen 3.0                               | PCIe Gen 3.0                        | PCIe Gen 3.0                        | PCIe Gen 3.0                        | PCIe Gen 3.0                                   | PCIe Gen 3.0                        | PCIe Gen 3.0                        |
| <b>Express</b>                             | x16                                        | x8                                  | x8                                  | x16                                 | x16                                            | x16                                 | x16                                 |
| Connector                                  | SERDES @                                   | SERDES @                            | SERDES @                            | SERDES @                            | SERDES @                                       | SERDES @                            | SERDES @                            |
| s                                          | $8.0$ GT/s                                 | $8.0$ GT/s                          | $8.0$ GT/s                          | $8.0$ GT/s                          | $8.0$ GT/s                                     | $8.0$ GT/s                          | $8.0$ GT/s                          |

ConnectX-5 Ethernet Adapter Cards

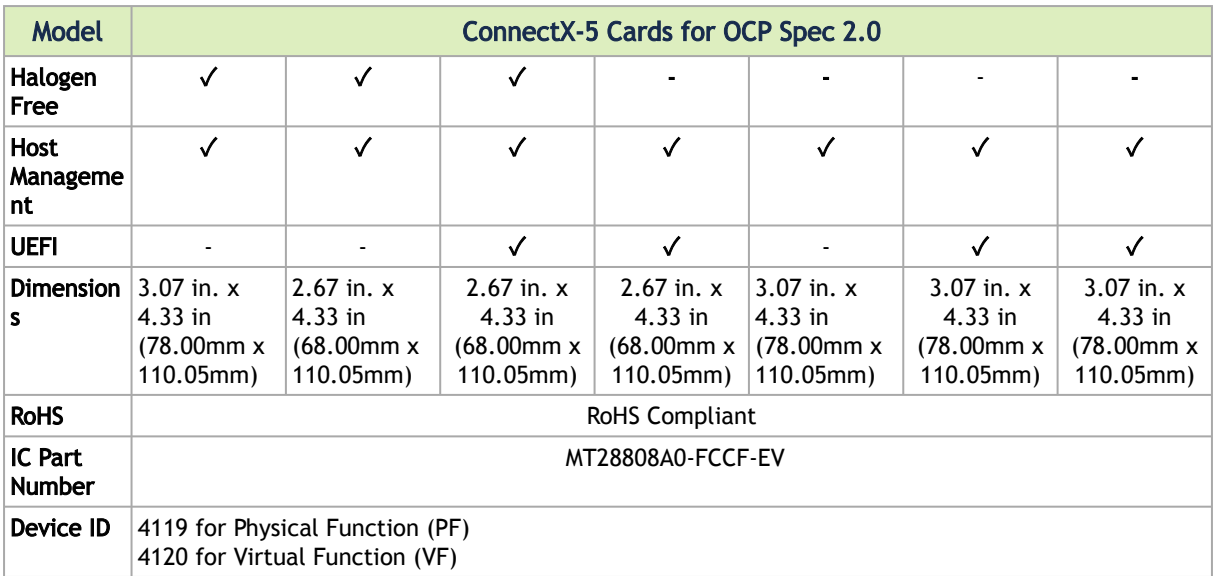

a. NVIDIA recommends populating MCX542B-ACAN in a standard PCIe x8 OCP connector which exposes PCIe lanes in a straight manner.

 In case the OCP slot exposes PCIe lanes in a reversed manner, MCX542B-ACAN supports automatic lane reversal with FW image from April 2019 release and above.

<span id="page-7-0"></span>For more detailed information see [Specifications.](https://docs.nvidia.com/networking/display/ConnectX5EN/Specifications)

## <span id="page-7-1"></span>OCP Spec 2.0 Stacking Heights

### <span id="page-7-4"></span>OCP Spec 2.0 Type 1 Stacking Height - Single-port Card

**A** This section applies to MCX545B-CCUN and MCX545B-GCUN.

The single port 100Gb/s Ethernet adapter card complies with OCP Spec 2.0 Type 1 with 8mm stacking height.

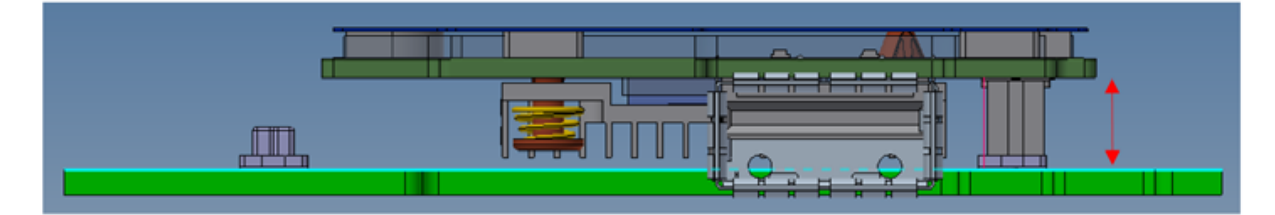

### <span id="page-7-3"></span><span id="page-7-2"></span>OCP Spec 2.0 Type 1 Stacking Height - Dual-port Card

**A** This section applies to MCX542A-ACAN and MCX542B-ACAN.

The dual port 10/25Gb/s Ethernet adapter card comply with OCP Spec 2.0 Type 1 with 8mm stacking height.

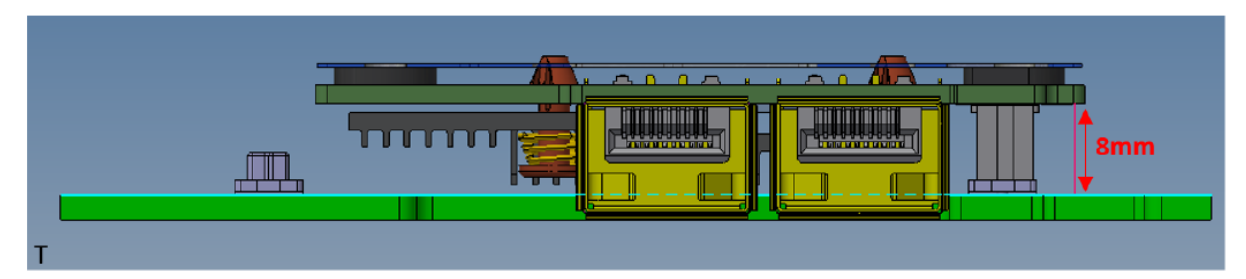

## <span id="page-8-3"></span><span id="page-8-0"></span>OCP Spec 2.0 Type 2 Stacking Height - Single-port Card

**4** This section applies to MCX545A-CCAN and MCX545A-CCUN.

The single-port 100Gb/s adapter card follows OCP Spec 2.0 Type 2 with 12mm stacking height.

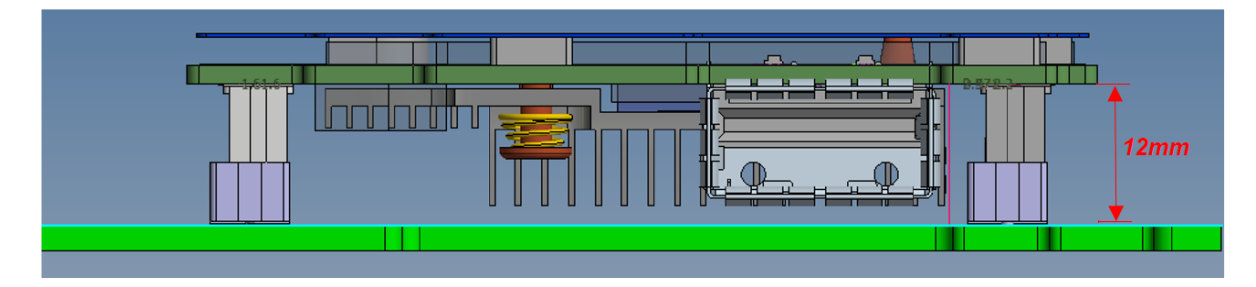

## <span id="page-8-2"></span><span id="page-8-1"></span>OCP Spec 2.0 Type 2 Stacking Height - Dual-port Card

**A** This section applies to MCX546A-CDAN and MCX546A-BCAN.

The dual-port 100Gb/s adapter card follows OCP Spec 2.0 Type 2 with 12mm stacking height.

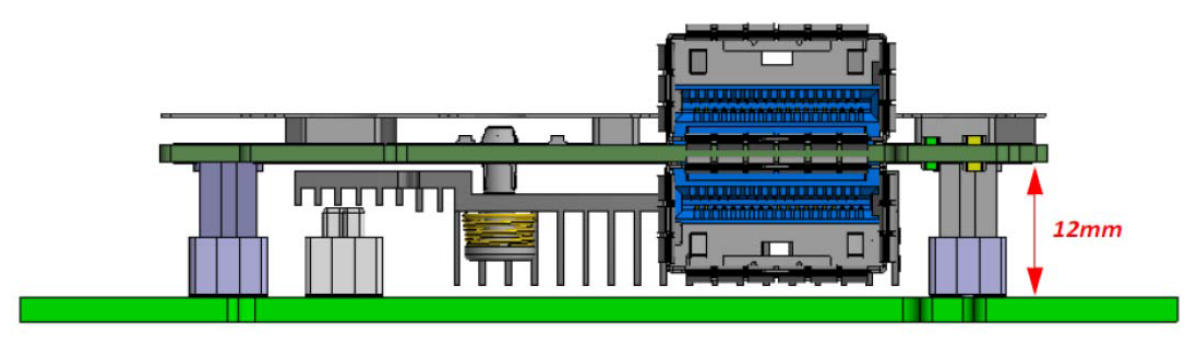

## <span id="page-9-0"></span>Features and Benefits

This section describes hardware features and capabilities. Please refer to the relevant driver and/or firmware release notes for feature availability.  $\triangle$ 

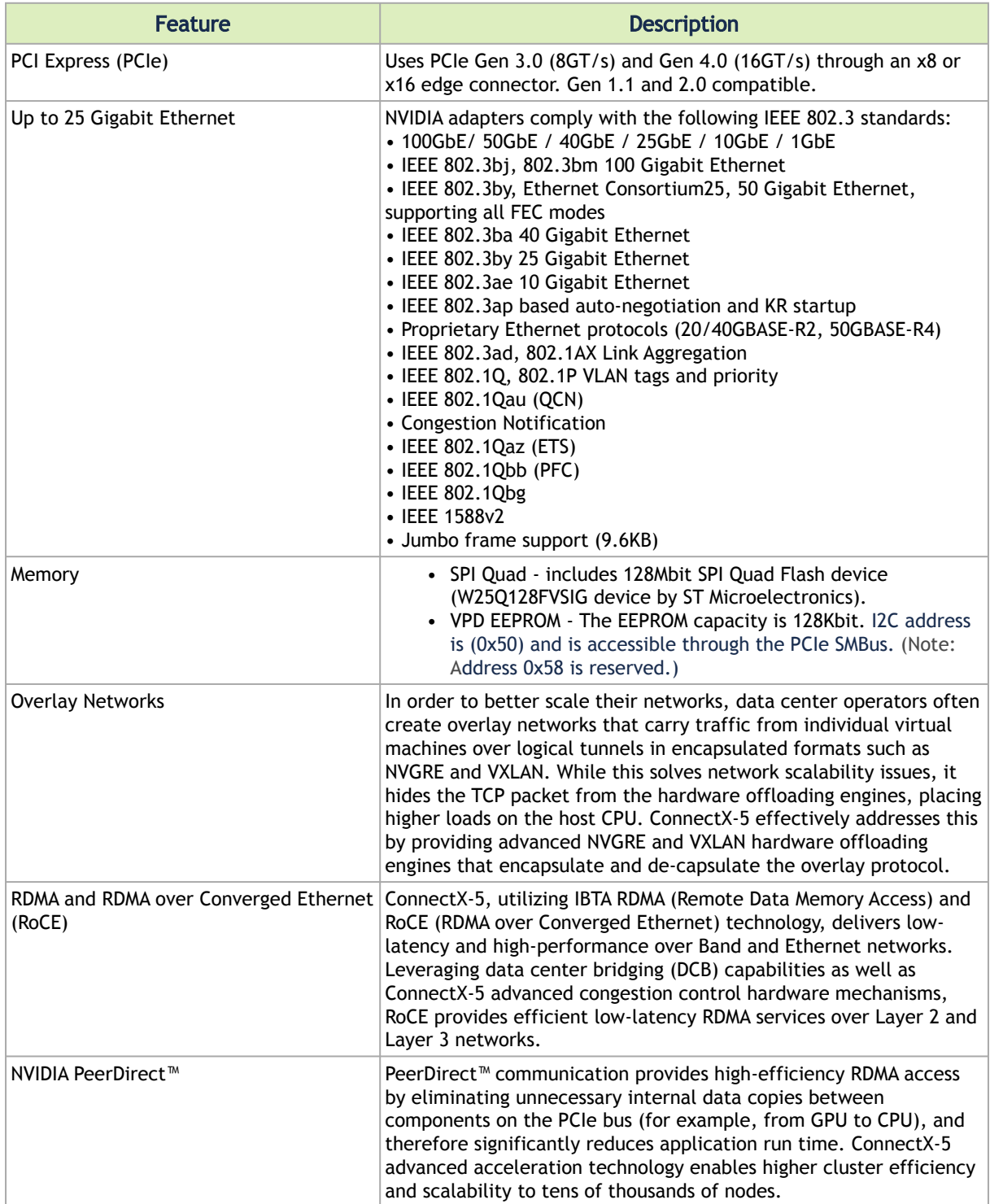

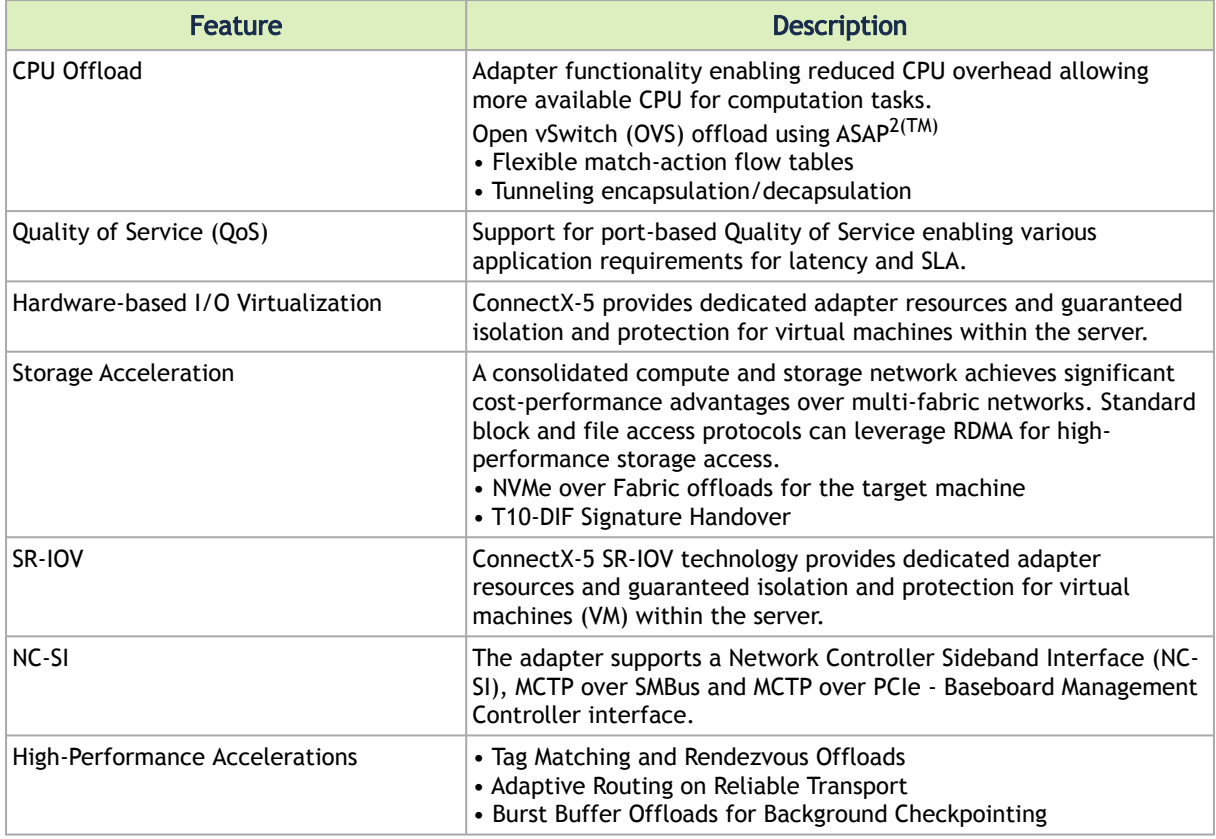

## <span id="page-10-0"></span>Operating Systems/Distributions

- RHEL/CentOS
- Windows
- FreeBSD
- VMware
- OpenFabrics Enterprise Distribution (OFED)
- OpenFabrics Windows Distribution (WinOF-2)

## <span id="page-10-1"></span>**Connectivity**

- Interoperable with 1/10/25/40/50/100 Gb/s Ethernet switches
- Passive copper cable with ESD protection
- Powered connectors for optical and active cable support

## <span id="page-11-0"></span>Interfaces

## <span id="page-11-1"></span>Ethernet SFP28 and QSFP28 Interfaces

The network ports of the ConnectX®-5 adapter card are compliant with the IEEE 802.3 Ethernet standards listed in [Features and Benefits.](https://docs.nvidia.com/networking/display/ConnectX5EN/Introduction#Introduction-features) Ethernet traffic is transmitted through the SFP28/QSFP28 connectors on the adapter card.

The adapter card includes special circuits to protect from ESD shocks to the card/server when plugging copper cables.  $\triangle$ 

## <span id="page-11-2"></span>PCI Express Interface

The table below describes the supported PCIe interface in ConnectX-5 and ConnectX-5 Ex adapter cards.

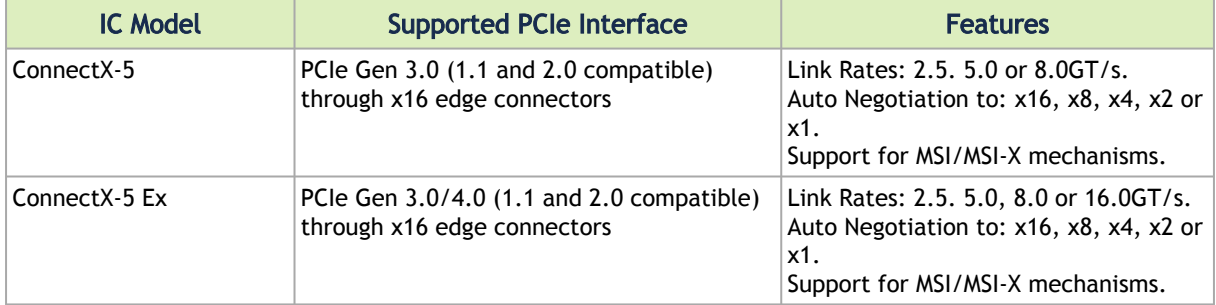

## <span id="page-11-3"></span>LED Interface

There is one bi-color (yellow/green) I/O LED per port to indicate link status located on the adapter card.

Link Indications

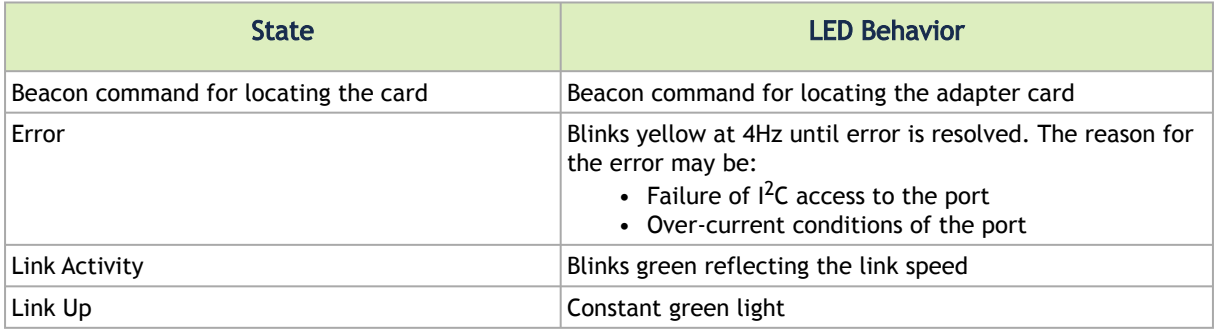

## <span id="page-12-0"></span>SMBus Interface

ConnectX-5 technology maintains support for manageability through a BMC. ConnectX-5 PCIe standup adapter can be connected to a BMC using MCTP over SMBus or MCTP over PCIe protocols as if it is a standard NVIDIA PCIe stand-up adapter. For configuring the adapter for the specific manageability solution in use by the server, please contact NVIDIA Support.

## <span id="page-12-1"></span>Voltage Regulators

The voltage regulator power is derived from the PCI Express edge connector 12V supply pins. These voltage supply pins feed on-board regulators that provide the necessary power to the various components on the card.

## <span id="page-13-0"></span>Hardware Installation

<span id="page-13-1"></span>Installation and initialization of ConnectX-5 adapter cards for OCP Spec 2.0 require attention to the mechanical attributes, power specification, and precautions for electronic equipment.

## Safety Warnings

Safety warnings are provided here in the English language. For safety warnings in other languages, refer to the [Adapter Installation Safety Instructions](http://www.mellanox.com/related-docs/prod_adapter_cards/Adapter_Installation_Safety_Instructions.pdf).  $\odot$ 

<span id="page-13-2"></span>Unable to render include or excerpt-include. Could not retrieve page.

## Installation Procedure Overview

The installation procedure of ConnectX-5 adapter cards for OCP Spec 2.0 involves the following steps:

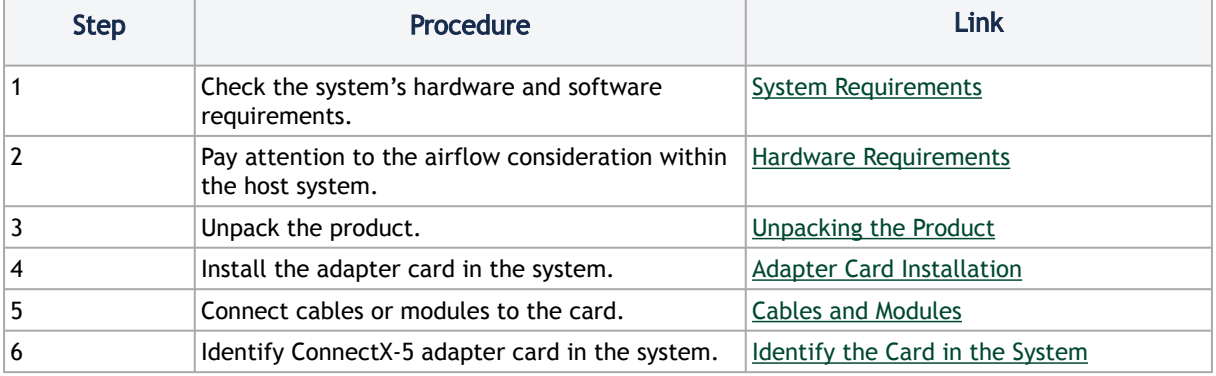

### <span id="page-13-4"></span><span id="page-13-3"></span>System Requirements

Unless otherwise specified, NVIDIA products are designed to work in an environmentally controlled data center with low levels of gaseous and dust (particulate) contamination.  $\ddot{\bullet}$ 

The operation environment should meet severity level G1 as per ISA 71.04 for gaseous contamination and ISO 14644-1 class 8 for cleanliness level.

### <span id="page-14-4"></span><span id="page-14-0"></span>Hardware Requirements

For proper operation and performance, please make sure to use a PCIe slot with a corresponding bus width and that can supply sufficient power to your card. Refer to the Specifications section of the manual for more power  $\bullet$ 

A system with a PCI Express x16 slot (two FCI B2B x8 connectors) is required for installing the card. ConnectX-5 cards for OCP are complaint with automatic hosts-count detection per OCP Mezzanine card v2.0 (http:// [www.opencompute.org/wiki/Server/SpecsAndDesigns](http://www.opencompute.org/wiki/Server/SpecsAndDesigns)).

NVIDIA recommends populating MCX542B-ACAN in a standard PCIe x8 OCP connector which exposes PCIe lanes in a straight manner. In case the OCP slot exposes PCIe lanes in a reversed manner, MCX542B-ACAN supports automatic lane reversal with FW image from April 2019 release and above.  $\blacktriangle$ 

### <span id="page-14-1"></span>Airflow Requirements

ConnectX-5 adapter cards are offered with two airflow patterns: from the heatsink to the network ports, and vice versa, as shown below.

Please refer to the "Specifications" chapter for airflow numbers for each specific card model.

All cards in the system should be planned with the same airflow direction.

### <span id="page-14-2"></span>Software Requirements

- See Operating Systems/Distributions section under the Introduction section.
- Software Stacks NVIDIA OpenFabric software package MLNX\_OFED for Linux, WinOF-2 for Windows, and VMware. See the Driver Installation section.

### <span id="page-14-5"></span><span id="page-14-3"></span>Unpacking the Product

The adapter is being installed in a system that operates with voltages that can be lethal. Before opening the case of the system, observe the following precautions to avoid injury and prevent damage to system components.  $\ddot{\bullet}$ 

- Remove any metallic objects from your hands and wrists.
- Make sure to use only insulated tools.
- Verify that the system is powered off and is unplugged.
- It is strongly recommended to use an ESD strap or other antistatic devices.
- 1. Unpack the adapter package and place them on an antistatic surface.
- 2. Check the parts for visible damage that may have occurred during shipping.
	- Please note that if the card is removed hastily from the antistatic bag, the plastic ziplock may harm the EMI fingers on the networking connector. Carefully remove the card from the antistatic bag to avoid damaging the EMI fingers.  $\bullet$

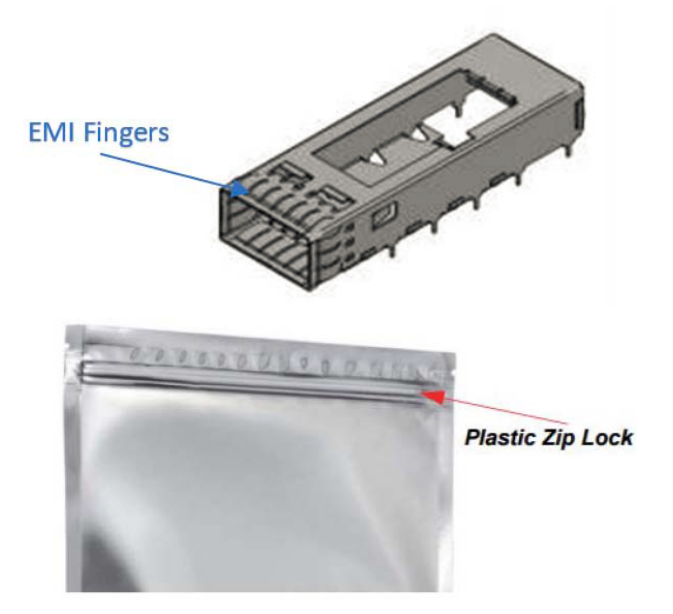

3. Shut down your system if active:

Turn off the power to the system, and disconnect the power cord. Refer to the system documentation for instructions. Before you install the ConnectX-5 card, make sure that the system is disconnected from power.

## <span id="page-15-1"></span><span id="page-15-0"></span>Adapter Cards Installation Instructions

This section provides detailed instructions on how to install your adapter card in a system.

**A** Please note that the following figures are for illustration purposes only.

- 1. Before installing the card, make sure that the system is off and the power cord is not connected to the server. Please follow proper electrical grounding procedures.
- 2. Open the system case.
- 3. Make sure the adapter clips or screws are open. Place the adapter card on the clips without applying any pressure.

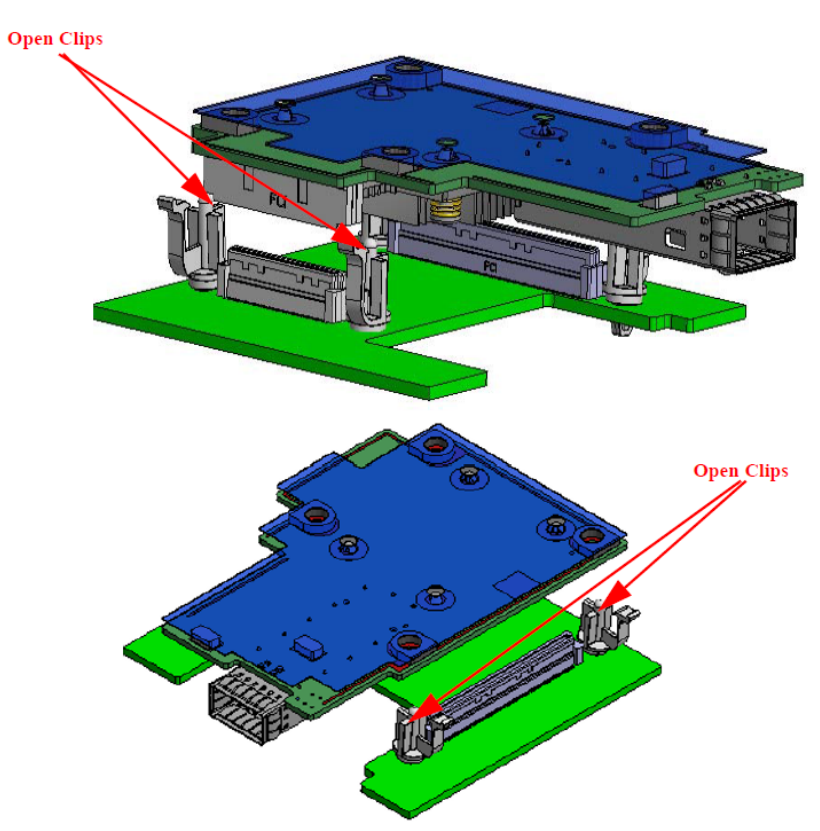

4. Applying even pressure on four corners of the card (as shown in the below picture), insert the adapter card into the PCI Express slot until firmly seated.

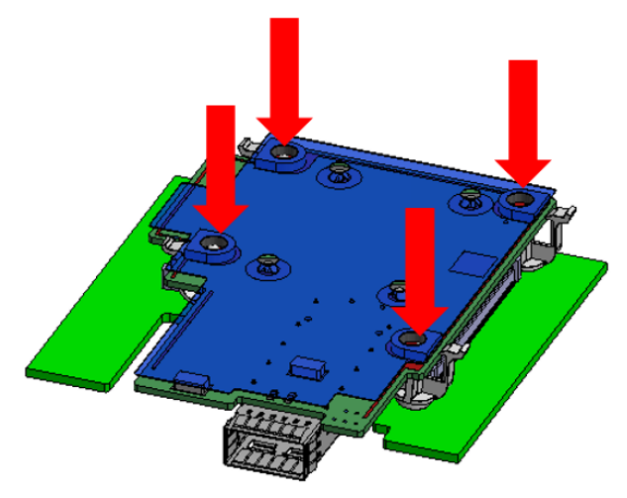

5. Secure the adapter with the adapter clip or screw.

<span id="page-16-0"></span>To uninstall the adapter card, see [Uninstalling the Card.](https://docs.mellanox.com/pages/resumedraft.action?draftId=6881676&draftShareId=4b0ee34f-a99e-4fc7-8912-5bdaf2bfcf5f#HardwareInstallation-UninstallConnectX-5)

## <span id="page-16-1"></span>Cables and Modules

#### Cable Installation

1. All cables can be inserted or removed with the unit powered on.

- 2. To insert a cable, press the connector into the port receptacle until the connector is firmly seated.
	- a. Support the weight of the cable before connecting the cable to the adapter card. Do this by using a cable holder or tying the cable to the rack.
	- b. Determine the correct orientation of the connector to the card before inserting the connector. Do not try and insert the connector upside down. This may damage the adapter card.
	- c. Insert the connector into the adapter card. Be careful to insert the connector straight into the cage. Do not apply any torque, up or down, to the connector cage in the adapter card.
	- d. Make sure that the connector locks in place.

A When installing cables make sure that the latches engage.

Always install and remove cables by pushing or pulling the cable and connector in a straight line with the card.

- 3. After inserting a cable into a port, the Yellow or Green LED0 indicator will light when the physical connection is established (that is, when the unit is powered on and a cable is plugged into the port with the other end of the connector plugged into a functioning port). See [Adapter Card LED Operations.](https://docs.mellanox.com/display/CED/Specifications#Specifications-led)
- 4. After plugging in a cable, lock the connector using the latching mechanism particular to the cable vendor. When a logical connection is made, Green LED1 will light. When data is being transferred, Green LED1 will blink.
- 5. Care should be taken as not to impede the air exhaust flow through the ventilation holes. Use cable lengths which allow for routing horizontally around to the side of the chassis before bending upward or downward in the rack.
- 6. To remove a cable, disengage the locks and slowly pull the connector away from the port receptacle. LED indicator will turn off when the cable is unseated.

## <span id="page-17-0"></span>Identifying the Card in Your System

#### On Linux

Get the device location on the PCI bus by running lspci and locating lines with the string "Mellanox Technologies":

```
lspci |grep -i Mellanox
Network controller: Mellanox Technologies MT28800 Family [ConnectX-5]
```
#### On Windows

- 1. Open Device Manager on the server. Click Start => Run, and then enter devmgmt.msc.
- 2. Expand System Devices and locate your NVIDIA ConnectX-5 adapter card.
- 3. Right click the mouse on your adapter's row and select Properties to display the adapter card properties window.

4. Click the Details tab and select Hardware Ids (Windows 2012/R2/2016) from the Property pull-down menu.

PCI Device (Example)

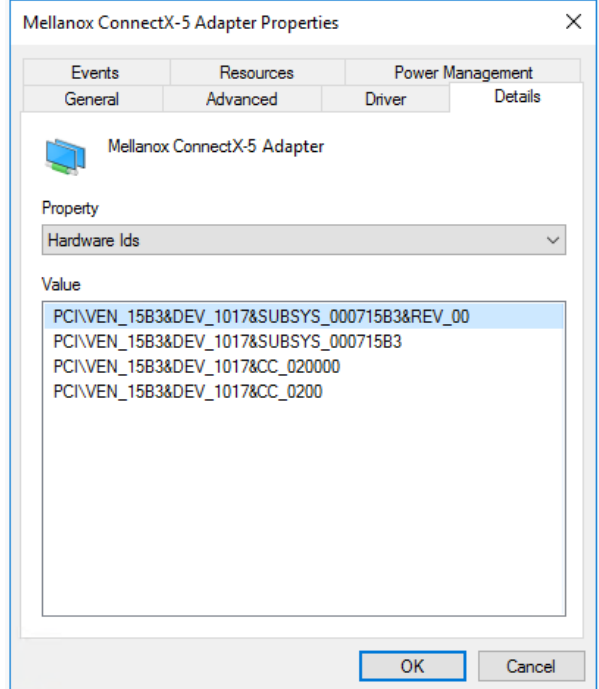

- 5. In the Value display box, check the fields VEN and DEV (fields are separated by '&'). In the display example above, notice the sub-string "PCI\VEN\_15B3&DEV\_1003": VEN is equal to 0x15B3 – this is the Vendor ID of NVIDIA; and DEV is equal to 1018 (for ConnectX-5) – this is a valid NVIDIA PCI Device ID.
	- **A** If the PCI device does not have a NVIDIA adapter ID, return to Step 2 to check another device.
	- **A** The list of NVIDIA PCI Device IDs can be found at the [PCI ID repository.](http://pci-ids.ucw.cz/read/PC/15b3)

### <span id="page-18-1"></span><span id="page-18-0"></span>Adapter Cards Extraction Instructions

### Safety Precautions

The adapter is installed in a system that operates with voltages that can be lethal. Before uninstalling the adapter card, please observe the following precautions to avoid injury and prevent damage to system components.

- 1. Remove any metallic objects from your hands and wrists.
- 2. It is strongly recommended to use an ESD strap or other antistatic devices.
- 3. Turn off the system and disconnect the power cord from the server.

### <span id="page-19-0"></span>Card Extraction

 $\overline{P}$  Please note that the following images are for illustration purposes only.

- 1. Verify that the system is powered off and unplugged.
- 2. Wait 30 seconds.
- 3. To remove the card, disengage clip 1 and 2 on connector A side.

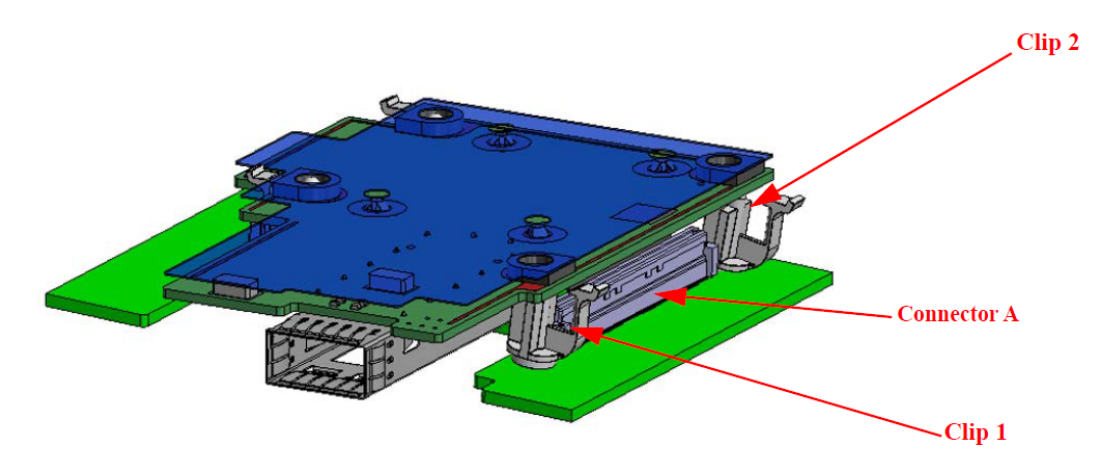

4. To disconnect connector A, gently pull the adapter card upwards.

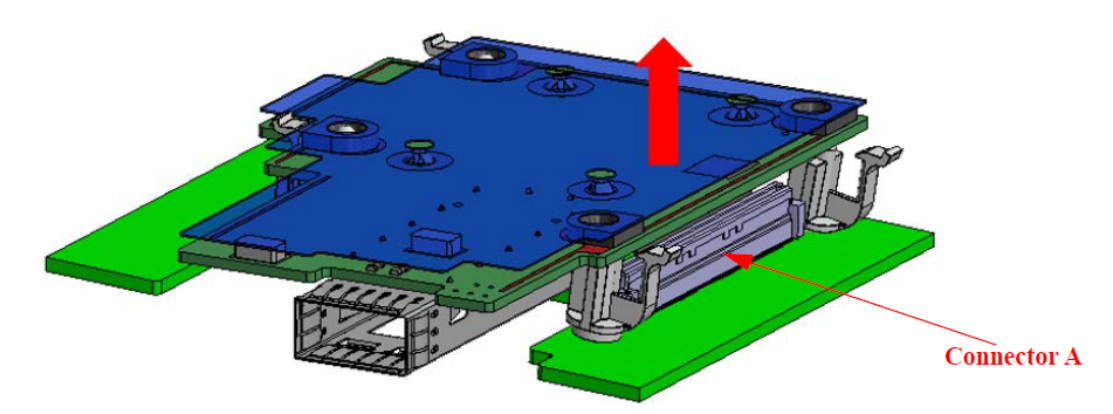

5. Disengage clip 3 and clip 4 on the adapter card on Connector B side.

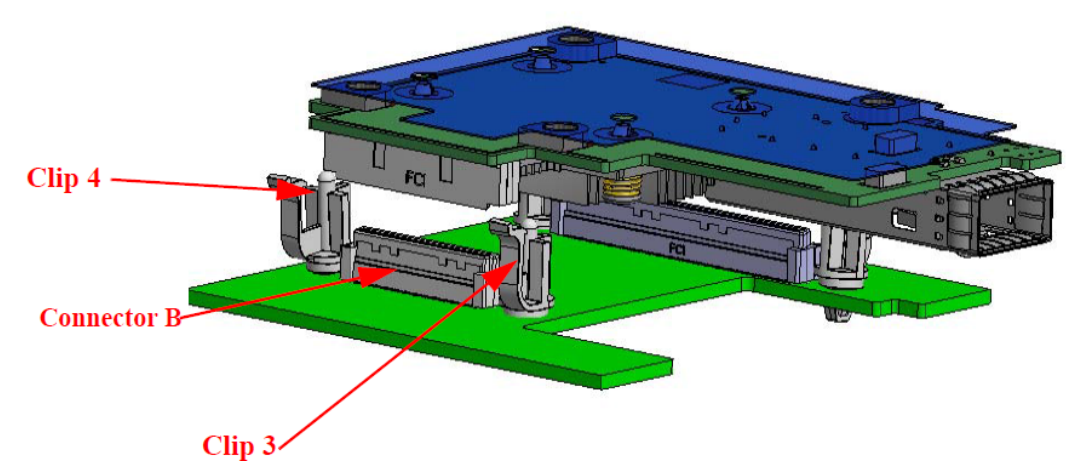

6. To remove the card, gently pull the adapter card upwards.

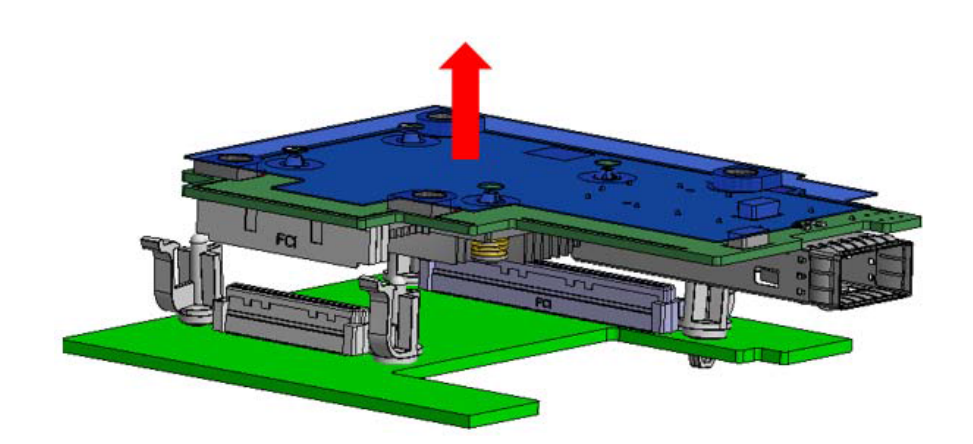

## <span id="page-21-0"></span>Driver Installation

Please use the relevant driver installation section.

- [Windows Driver Installation](#page-21-1)
- [Linux Driver Installation](#page-29-1)
- **[VMware Driver Installation](#page-42-1)**

## <span id="page-21-1"></span>Windows Driver Installation

For Windows, download and install the latest WinOF-2 for Windows software package available via the NVIDIA website at: [WinOF-2 webpage](https://network.nvidia.com/products/adapter-software/ethernet/windows/winof-2/). Follow the installation instructions included in the download package (also available from the download page).

<span id="page-21-2"></span>The snapshots in the following sections are presented for illustration purposes only. The installation interface may slightly vary, depending on the operating system in use.

### Software Requirements

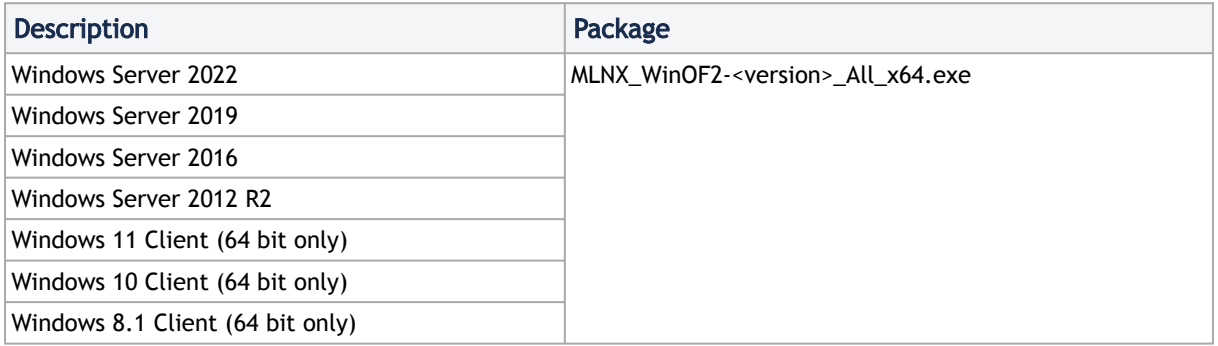

<span id="page-21-3"></span>Note: The Operating System listed above must run with administrator privileges.

### Downloading WinOF-2 Driver

<span id="page-21-4"></span>1. Obtain the machine architecture. *To download the .exe file according to your Operating System, please follow the steps below:*

- a. To go to the Start menu, position your mouse in the bottom-right corner of the Remote Desktop of your screen.
- b. Open a CMD console (Click Task Manager-->File --> Run new task and enter CMD).
- c. Enter the following command.

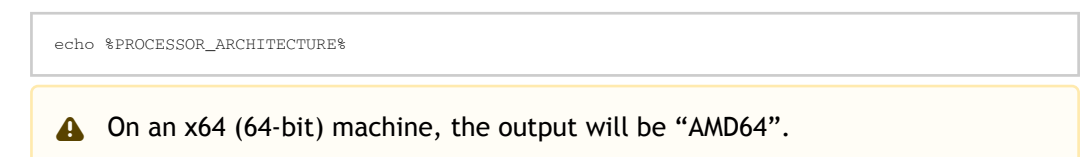

- 2. Go to the WinOF-2 web page at:<https://www.nvidia.com/en-us/networking/> > Products > Software > InfiniBand Drivers (Learn More) > Nvidia WinOF-2.
- 3. Download the .exe image according to the architecture of your machine (see  $Step 1$ ). The name of the .exe is in the following format: MLNX\_WinOF2-<version>\_<arch>.exe.
	- A Installing the incorrect .exe file is prohibited. If you do so, an error message will be displayed.

For example, if you install a 64-bit .exe on a 32-bit machine, the wizard will display the following (or a similar) error message: "The installation package is not supported by this processor type. Contact your vendor"

### <span id="page-22-0"></span>Installing WinOF-2 Driver

The snapshots in the following sections are for illustration purposes only. The installation interface may slightly vary, depending on the used operating system.

This section provides instructions for two types of installation procedures, and both require administrator privileges:

- [Attended Installation](#page-22-1) • [Unattended Installation](#page-28-0) An installation procedure that requires frequent user intervention.
	- An automated installation procedure that requires no user intervention.

### <span id="page-22-1"></span>Attended Installation

The following is an example of an installation session.

- 1. Double click the .exe and follow the GUI instructions to install MLNX\_WinOF2.
- 2. [Optional] Manually configure your setup to contain the logs option (replace "LogFile" with the relevant directory).

MLNX WinOF2 <revision\_version>\_All\_Arch.exe /v"/l\*vx [LogFile]"

3. [Optional] If you do not want to upgrade your firmware version (i.e., MT\_SKIPFWUPGRD default value is False).

MLNX\_WinOF2\_<revision\_version>\_All\_Arch.exe /v" MT\_SKIPFWUPGRD=1"

4. [Optional] If you do not want to install the Rshim driver, run.

MLNX\_WinOF2\_<revision\_version>\_All\_Arch.exe /v" MT\_DISABLE\_RSHIM\_INSTALL=1"

**A** The Rshim driver installanion will fail if a prior Rshim driver is already installed. The following fail message will be displayed in the log:

"ERROR!!! Installation failed due to following errors: MlxRshim drivers installation disabled and MlxRshim drivers Installed, Please remove the following oem inf files from driver store: < oem inf list>"

5. [Optional] If you want to skip the check for unsupported devices, run.

MLNX\_WinOF2\_<revision\_version>\_All\_Arch.exe /v" SKIPUNSUPPORTEDDEVCHECK=1"

6. Click Next in the Welcome screen.

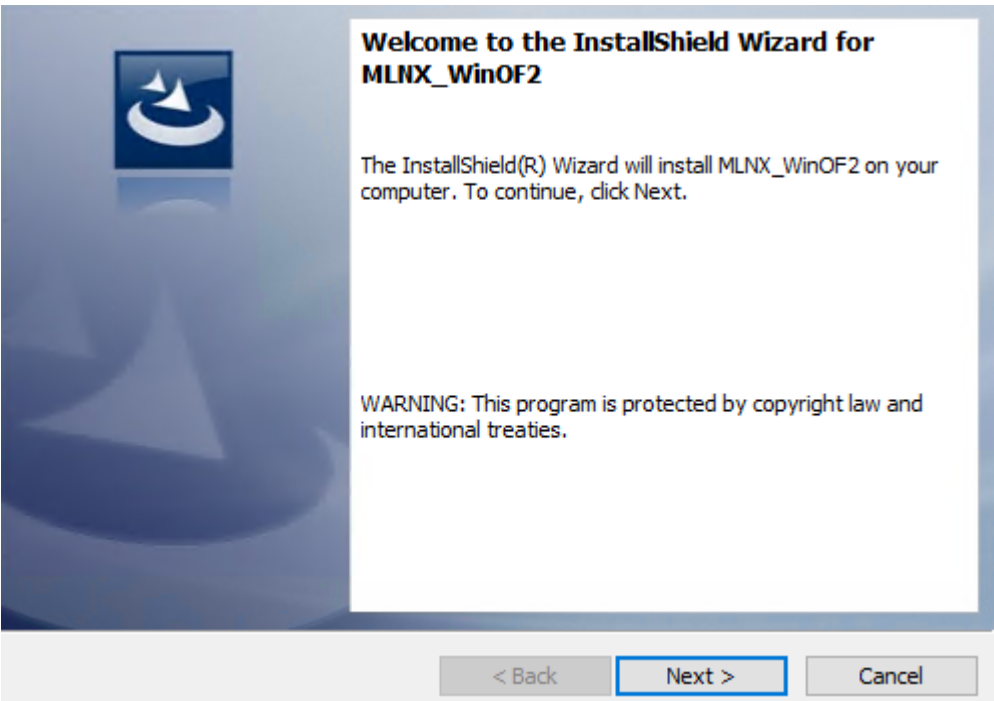

7. Read and accept the license agreement and click Next.

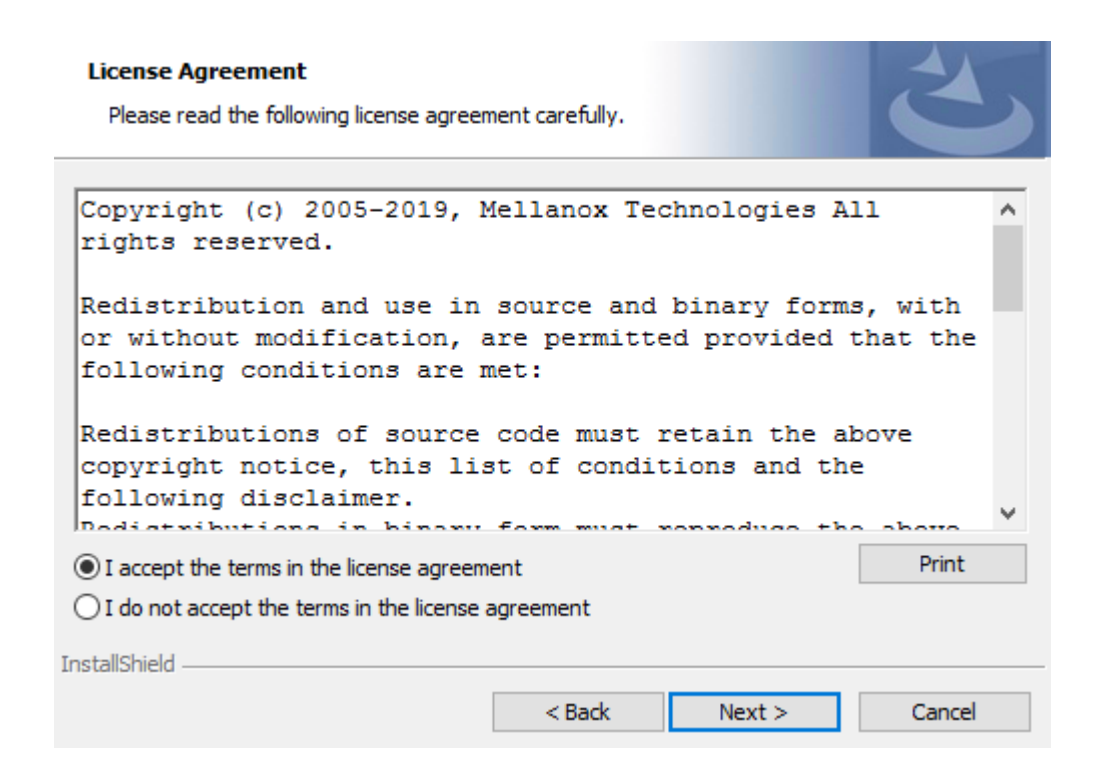

8. Select the target folder for the installation.

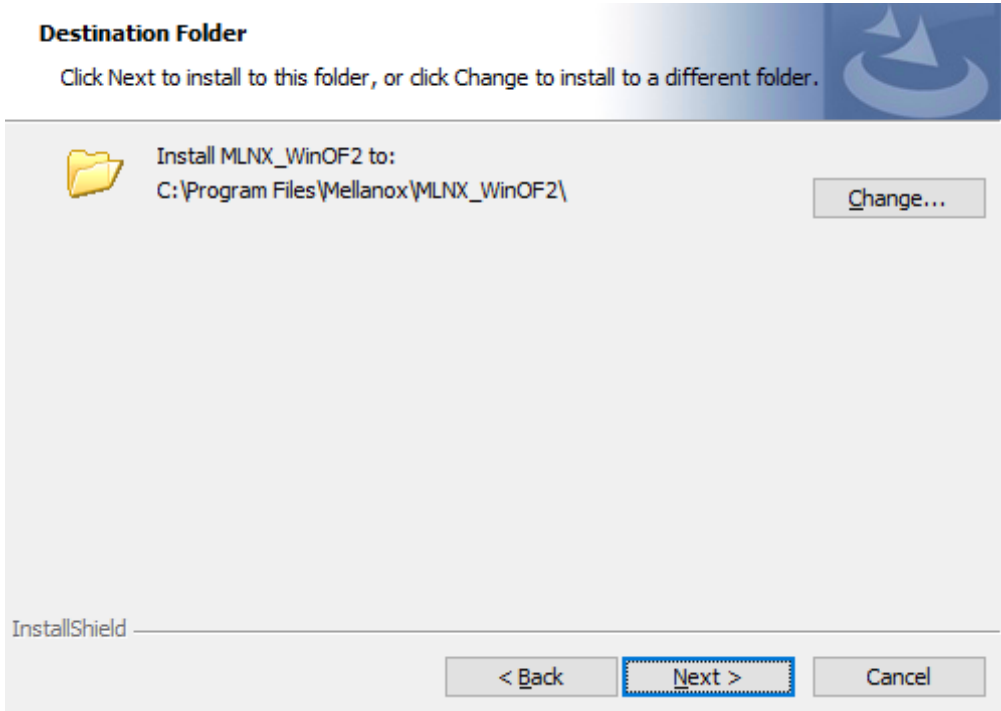

- <span id="page-24-0"></span>9. The firmware upgrade screen will be displayed in the following cases:
	- If the user has an OEM card. In this case, the firmware will not be displayed.
	- If the user has a standard NVIDIA® card with an older firmware version, the firmware will be updated accordingly. However, if the user has both an OEM card and a NVIDIA® card, only the NVIDIA® card will be updated.

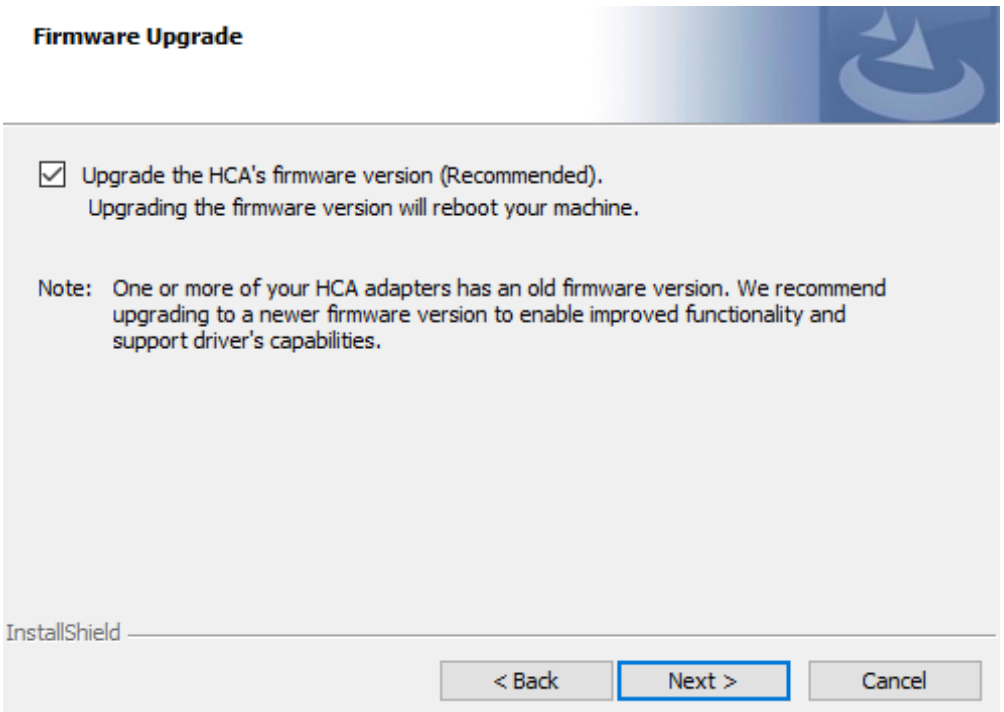

<span id="page-25-0"></span>10. Select a Complete or Custom installation, follow [Step a](#page-25-0) onward.

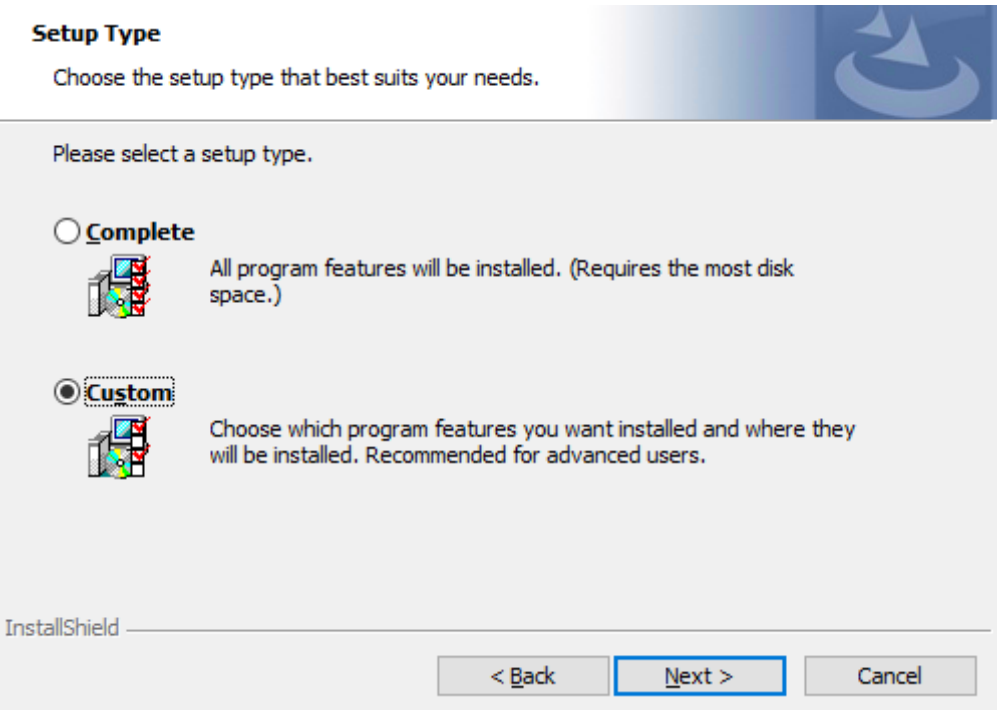

- a. Select the desired feature to install:
	- Performances tools install the performance tools that are used to measure performance in user environment
	- Documentation contains the User Manual and Release Notes
- Management tools installation tools used for management, such as mlxstat
- Diagnostic Tools installation tools used for diagnostics, such as mlx5cmd
- b. Click Next to install the desired tools.

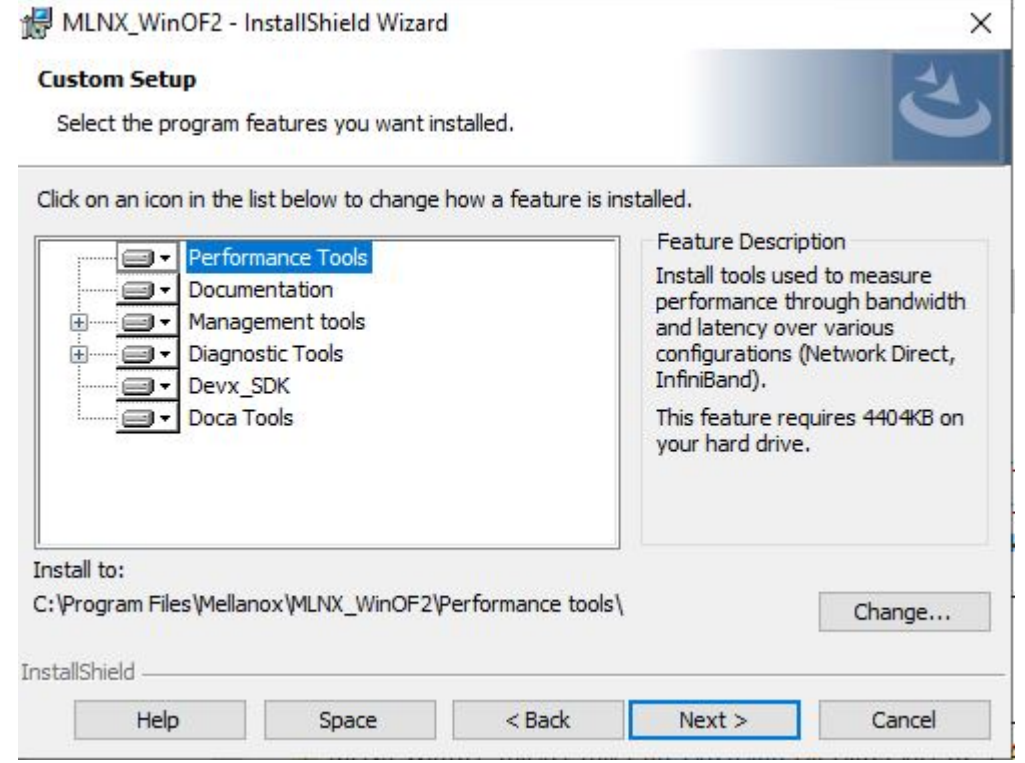

11. Click Install to start the installation.

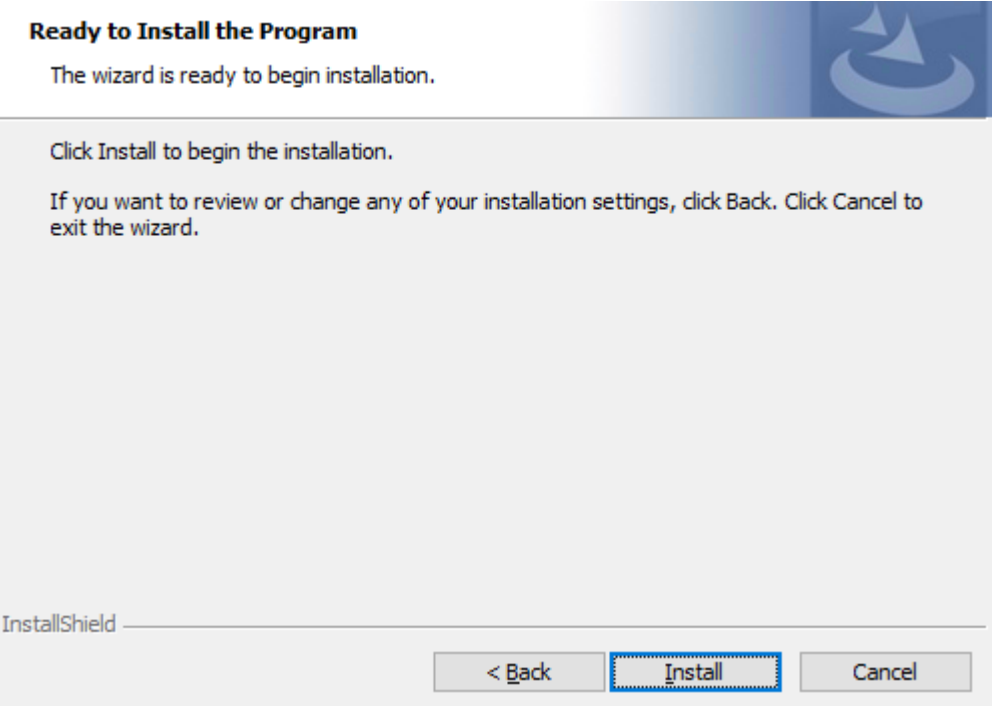

12. In case firmware upgrade option was checked in [Step 7](#page-24-0), you will be notified if a firmware upgrade is required (see  $\bullet$ ).

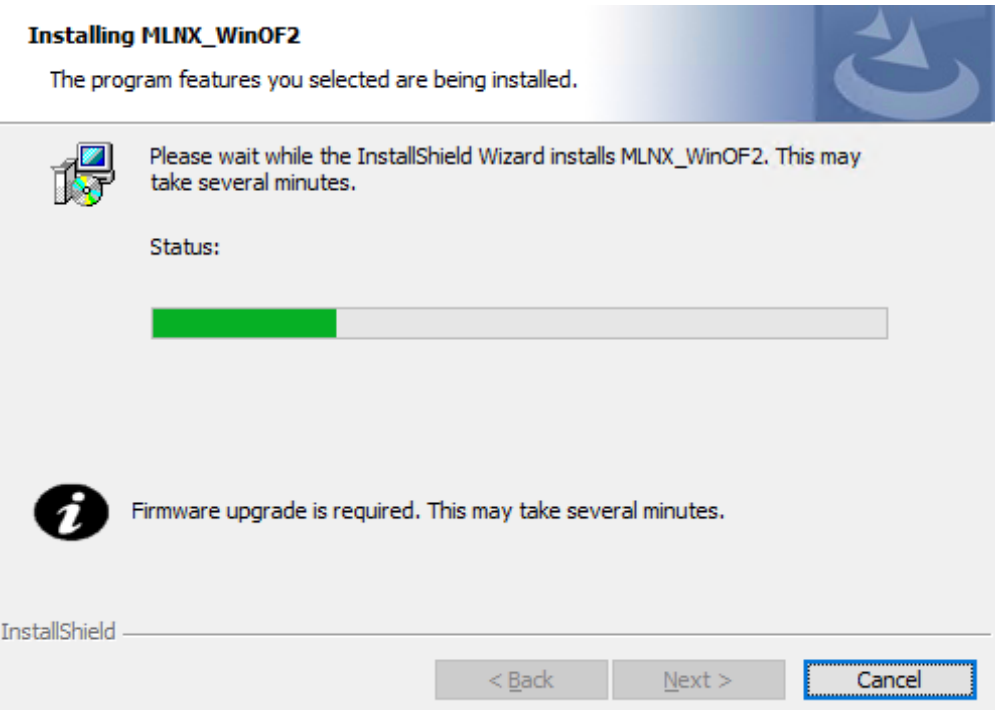

13. Click Finish to complete the installation.

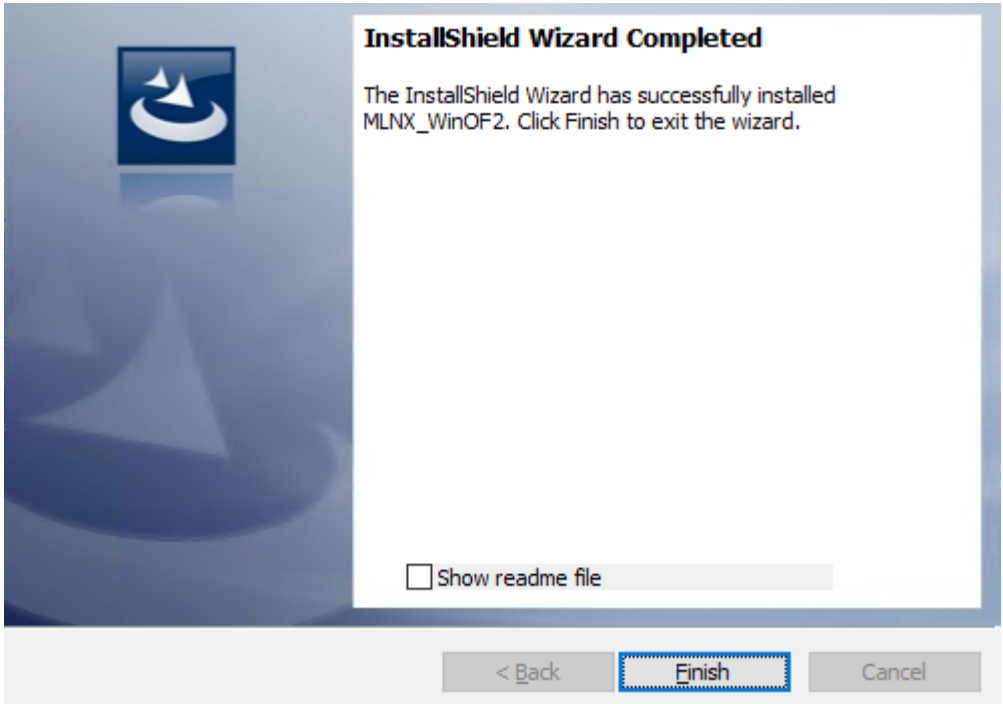

### <span id="page-28-0"></span>Unattended Installation

 $\mathbf{A}$ 

If no reboot options are specified, the installer restarts the computer whenever necessary without displaying any prompt or warning to the user. To control the reboots, use the */norestart* or */forcerestart* standard command-line options.

The following is an example of an unattended installation session.

- 1. Open a CMD console-> Click Start-> Task Manager File-> Run new task-> and enter CMD.
- 2. Install the driver. Run:

MLNX\_WinOF2-[Driver/Version]\_<revision\_version>\_All\_-Arch.exe /S /v/qn

3. [Optional] Manually configure your setup to contain the logs option:

MLNX\_WinOF2-[Driver/Version]\_<revision\_version>\_All\_-Arch.exe /S /v/qn /v"/l\*vx [LogFile]"

4. [Optional] if you wish to control whether to install ND provider or not (i.e., *MT\_NDPROPERTY default value is True*).

MLNX\_WinOF2-[Driver/Version]\_<revision\_version>\_All\_Arch.exe /vMT\_NDPROPERTY=1

5. [Optional] If you do not wish to upgrade your firmware version (i.e.,*MT\_SKIPFWUPGRD default value is False*).

MLNX\_WinOF2-[Driver/Version]\_<revision\_version>\_All\_Arch.exe /vMT\_SKIPFWUPGRD=1

6. [Optional] If you do not want to install the Rshim driver, run.

MLNX\_WinOF2\_<revision\_version>\_All\_Arch.exe /v" MT\_DISABLE\_RSHIM\_INSTALL=1"

- **A** The Rshim driver installanion will fail if a prior Rshim driver is already installed. The following fail message will be displayed in the log: "ERROR!!! Installation failed due to following errors: MlxRshim drivers installation disabled and MlxRshim drivers Installed, Please remove the following oem inf files from driver store: < oem inf list>"
- 7. [Optional] If you want to enable the default configuration for Rivermax, run.

MLNX\_WinOF2\_<revision\_version>\_All\_Arch.exe /v"MT\_RIVERMAX=1 /l\*vx C:\Users\<user>\log.txt "

8. [Optional] If you want to skip the check for unsupported devices, run/

MLNX\_WinOF2\_<revision\_version>\_All\_Arch.exe /v" SKIPUNSUPPORTEDDEVCHECK=1"

### <span id="page-29-0"></span>Firmware Upgrade

If the machine has a standard NVIDIA® card with an older firmware version, the firmware will be automatically updated as part of the NVIDIA® WinOF-2 package installation. For information on how to upgrade firmware manually, please refer to [MFT User Manual](https://docs.mellanox.com/category/mft).

If the machine has a DDA (pass through) facility, firmware update is supported only in the Host. Therefore, to update the firmware, the following must be performed:

- 1. Return the network adapters to the Host.
- 2. Update the firmware according to the steps in the [MFT User Manual.](https://docs.mellanox.com/category/mft)
- <span id="page-29-1"></span>3. Attach the adapters back to VM with the DDA tools.

### Linux Driver Installation

<span id="page-29-2"></span>This section describes how to install and test the MLNX\_OFED for Linux package on a single server with a ConnectX-5 adapter card installed.

### **Prerequisites**

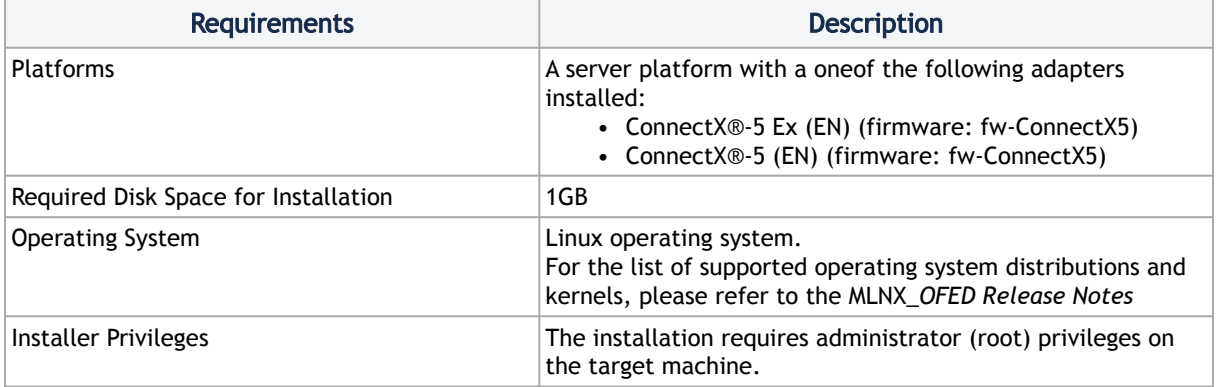

### <span id="page-29-3"></span>Downloading NVIDIA OFED

1. Verify that the system has a NVIDIA network adapter installed. The following example shows a system with an installed NVIDIA adapter card:

```
# lspci -v | grep Mellanox
86:00.0 Network controller [0207]: Mellanox Technologies MT27620 Family
 Subsystem: Mellanox Technologies Device 0014
86:00.1 Network controller [0207]: Mellanox Technologies MT27620 Family
                  Subsystem: Mellanox Technologies Device 0014
```
2. Download the ISO image to your host.

The image's name has the format MLNX\_OFED\_LINUX-<ver>-<OS\_label><CPU\_arch>.iso. You can download and install the latest OpenFabrics Enterprise Distribution (OFED) software package available via the NVIDIA web site at [nvidia.com/en-us/networking](https://www.nvidia.com/en-us/networking/)  $\rightarrow$  Products

→ Software → InfiniBand Drivers → [NVIDIA MLNX\\_OFED](https://network.nvidia.com/products/infiniband-drivers/linux/mlnx_ofed/)

- a. Scroll down to the Download wizard, and click the Download tab.
- b. Choose your relevant package depending on your host operating system.
- c. Click the desired ISO/tgz package.
- d. To obtain the download link, accept the End User License Agreement (EULA).

 3. Use the Hash utility to confirm the file integrity of your ISO image. Run the following command and compare the result to the value provided on the download page.

SHA256 MLNX\_OFED\_LINUX-<ver>-<OS label>.iso

### <span id="page-30-0"></span>Installing MLNX\_OFED

### Installation Script

The installation script, mlnxofedinstall, performs the following:

- Discovers the currently installed kernel
- Uninstalls any software stacks that are part of the standard operating system distribution or another vendor's commercial stack
- Installs the MLNX\_OFED\_LINUX binary RPMs (if they are available for the current kernel)
- Identifies the currently installed InfiniBand and Ethernet network adapters and automatically upgrades the firmware

Note: To perform a firmware upgrade using customized firmware binaries, a path can be provided to the folder that contains the firmware binary files, by running --fw-image-dir. Using this option, the firmware version embedded in the MLNX\_OFED package will be ignored. Example:

./mlnxofedinstall --fw-image-dir /tmp/my\_fw\_bin\_files

If the driver detects unsupported cards on the system, it will abort the installation procedure. To avoid this, make sure to add --skip-unsupported-devices-check flag during installation.  $\bullet$ 

#### Usage

./mnt/mlnxofedinstall [OPTIONS]

The installation script removes all previously installed OFED packages and re-installs from scratch. You will be prompted to acknowledge the deletion of the old packages.

Pre-existing configuration files will be saved with the extension ".conf.rpmsave".

- If you need to install OFED on an entire (homogeneous) cluster, a common strategy is to mount the ISO image on one of the cluster nodes and then copy it to a shared file system such as NFS. To install on all the cluster nodes, use cluster-aware tools (suchaspdsh).
- If your kernel version does not match with any of the offered pre-built RPMs, you can add your kernel version by using the "mlnx\_add\_kernel\_support.sh" script located inside the MLNX\_OFED package.
	- **A** On Redhat and SLES distributions with errata kernel installed there is no need to use the mlnx\_add\_kernel\_support.sh script. The regular installation can be performed and weak-updates mechanism will create symbolic links to the MLNX\_OFED kernel modules.
	- A If you regenerate kernel modules for a custom kernel (using --add-kernelsupport), the packages installation will not involve automatic regeneration of the initramfs. In some cases, such as a system with a root filesystem mounted over a ConnectX card, not regenerating the initramfs may even cause the system to fail to reboot.

In such cases, the installer will recommend running the following command to update the initramfs:

```
dracut -f
```
On some OSs, dracut -f might result in the following error message which can be safely ignore.

libkmod: kmod\_module\_new\_from\_path: kmod\_module 'mdev' already exists with different path

The "mlnx\_add\_kernel\_support.sh" script can be executed directly from the mlnxofedinstall script. For further information, please see '--add-kernel-support' option below.

**A** On Ubuntu and Debian distributions drivers installation use Dynamic Kernel Module Support (DKMS) framework. Thus, the drivers' compilation will take place on the host during MLNX\_OFED installation.

Therefore, using "mlnx\_add\_kernel\_support.sh" is irrelevant on Ubuntu and Debian distributions.

Example: The following command will create a MLNX\_OFED\_LINUX ISO image for RedHat 7.3 under the /tmp directory.

```
# ./MLNX_OFED_LINUX-x.x-x-rhel7.3-x86_64/mlnx_add_kernel_support.sh -m /tmp/MLNX_OFED_LINUX-x.x-x-rhel7.3-
x86_64/ --make-tgz<br>Note: This program will create MLNX_OFED_LINUX TGZ for rhel7.3 under /tmp directory.<br>All Mellanox, OEM, OFED, or Distribution IB packages will be removed.<br>Do you want to continue?[y/N]:y<br>See log file /tm
Building OFED RPMs. Please wait...
Removing OFED RPMs...
Created /tmp/MLNX_OFED_LINUX-x.x-x-rhel7.3-x86_64-ext.tgz
```
- The script adds the following lines to /etc/security/limits.conf for the userspace components such as MPI:
	- \* soft memlock unlimited
- \* hard memlock unlimited
	- These settings set the amount of memory that can be pinned by a userspace application to unlimited. If desired, tune the value unlimited to a specific amount of RAM.

For your machine to be part of the InfiniBand/VPI fabric, a Subnet Manager must be running on one of the fabric nodes. At this point, OFED for Linux has already installed the OpenSM Subnet Manager on your machine.

For the list of installation options, run:

./mlnxofedinstall --h

### Installation Procedure

This section describes the installation procedure of MLNX\_OFED on NVIDIA adapter cards.

- 1. Log in to the installation machine as root.
- 2. Mount the ISO image on your machine.

host1# mount -o ro,loop MLNX\_OFED\_LINUX-<ver>-<OS label>-<CPU arch>.iso /mnt

3. Run the installation script.

```
/mnt/mlnxofedinstall
Logs dir: /tmp/MLNX_OFED_LINUX-x.x-x.logs<br>This program will install the MLNX_OFED_LINUX package on your machine.<br>Note that all other Mellanox, OEM, OFED, RDMA or Distribution IB packages will be removed.<br>Those packages are
........
Installation finished successfully.
Attempting to perform Firmware update...
Querying Mellanox devices firmware ...
```
**A** For unattended installation, use the --force installation option while running the MLNX\_OFED installation script:

/mnt/mlnxofedinstall --force

**A** MLNX\_OFED for Ubuntu should be installed with the following flags in chroot environment:

./mlnxofedinstall --without-dkms --add-kernel-support --kernel <kernel version in chroot> --without-fw-update --force

For example:

./mlnxofedinstall --without-dkms --add-kernel-support --kernel 3.13.0-85-generic - without-fw-update --force

Note that the path to kernel sources (--kernel-sources) should be added if the sources are not in their default location.

- **A** In case your machine has the latest firmware, no firmware update will occur and the installation script will print at the end of installation a message similar to the following: Device #1: ---------- Device Type: ConnectX-X Part Number: MCXXXX-XXX PSID: MT\_<version> PCI Device Name: 0b:00.0 Base MAC: 0000e41d2d5cf810 Versions: Current Available FW XX.XX.XXXX Status: Up to date **A** In case your machine has an unsupported network adapter device, no firmware update will occur and one of the error messages below will be printed. Please contact your hardware vendor for help with firmware updates. Error message #1: Device #1: ---------- Device Type: ConnectX-X Part Number: MCXXXX-XXX PSID: MT\_<version> PCI Device Name: 0b:00.0 Base MAC: 0000e41d2d5cf810 Versions: Current Available FW XX.XX.XXXX Status: No matching image found Error message #2: The firmware for this device is not distributed inside NVIDIA driver: 0000:01:00.0 (PSID: IBM2150110033) To obtain firmware for this device, please contact your HW vendor.
- 4. Case A: If the installation script has performed a firmware update on your network adapter, you need to either restart the driver or reboot your system before the firmware update can take effect. Refer to the table below to find the appropriate action for your specific card.

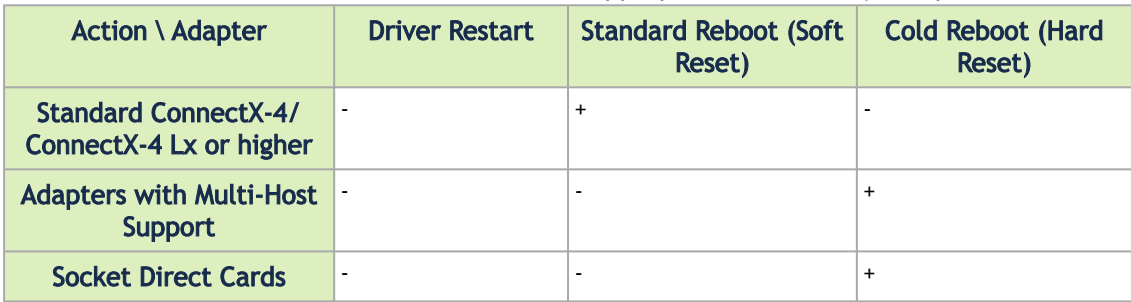

Case B: If the installations script has not performed a firmware upgrade on your network adapter, restart the driver by running: "/etc/init.d/openibd restart".

- 5. (InfiniBand only) Run the hca\_self\_test.ofed utility to verify whether or not the InfiniBand link is up. The utility also checks for and displays additional information such as:
	- HCA firmware version
	- Kernel architecture
	- Driver version
	- Number of active HCA ports along with their states
	- Node GUID

For more details on hca\_self\_test.ofed, see the file docs/readme\_and\_user\_manual/ hca\_self\_test.readme.

After installation completion, information about the OFED installation, such as prefix, kernel version, and installation parameters can be retrieved by running the command /etc/infiniband/ info. Most of the OFED components can be configured or reconfigured after the installation, by modifying the relevant configuration files. See the relevant chapters in this manual for details. The list of the modules that will be loaded automatically upon boot can be found in the /etc/ infiniband/openib.conf file.

**A** Installing OFED will replace the RDMA stack and remove existing 3rd party RDMA connectors.

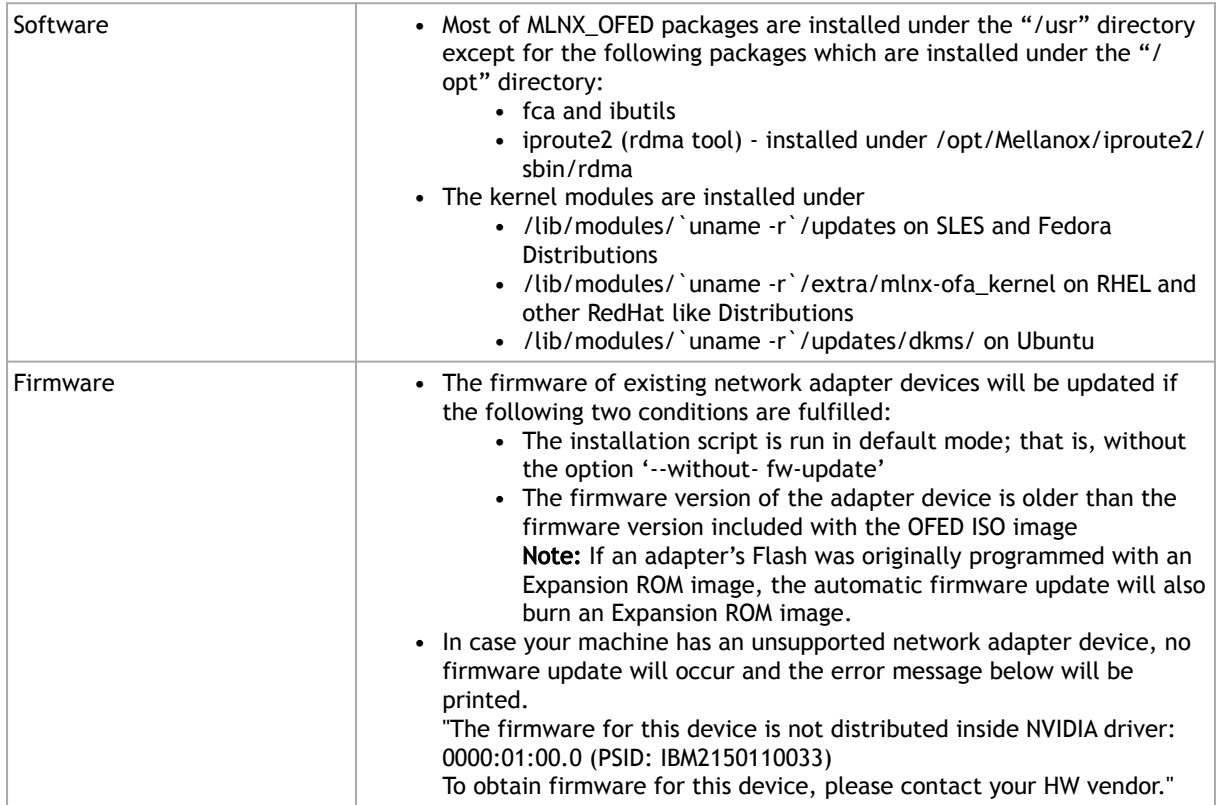

### Installation Results

### Installation Logging

While installing MLNX\_OFED, the install log for each selected package will be saved in a separate log file.

The path to the directory containing the log files will be displayed after running the installation script in the following format:

Example:

<span id="page-35-0"></span>Logs dir: /tmp/MLNX\_OFED\_LINUX-4.4-1.0.0.0.IBMM2150110033.logs

## Driver Load Upon System Boot

Upon system boot, the NVIDIA drivers will be loaded automatically.

- *To prevent the automatic load of the NVIDIA drivers upon system boot:*
	- 1. Add the following lines to the "/etc/modprobe.d/mlnx.conf" file.

blacklist mlx5\_core blacklist mlx5\_ib

- 2. Set "ONBOOT=no" in the "/etc/infiniband/openib.conf" file.
- 3. If the modules exist in the initramfs file, they can automatically be loaded by the kernel. To prevent this behavior, update the initramfs using the operating systems' standard tools. Note: The process of updating the initramfs will add the blacklists from step 1, and will prevent the kernel from loading the modules automatically.

### mlnxofedinstall Return Codes

The table below lists the mlnxofedinstall script return codes and their meanings.

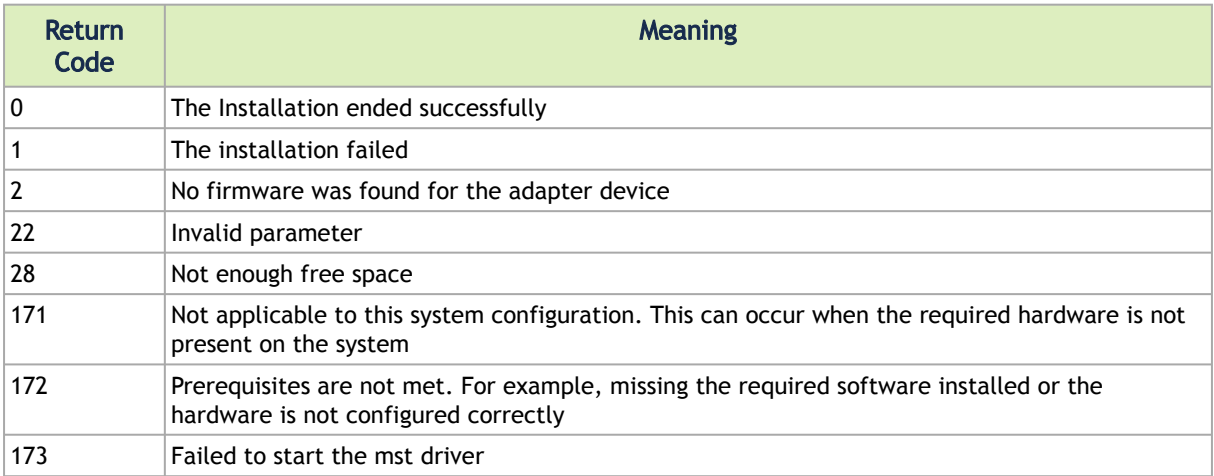

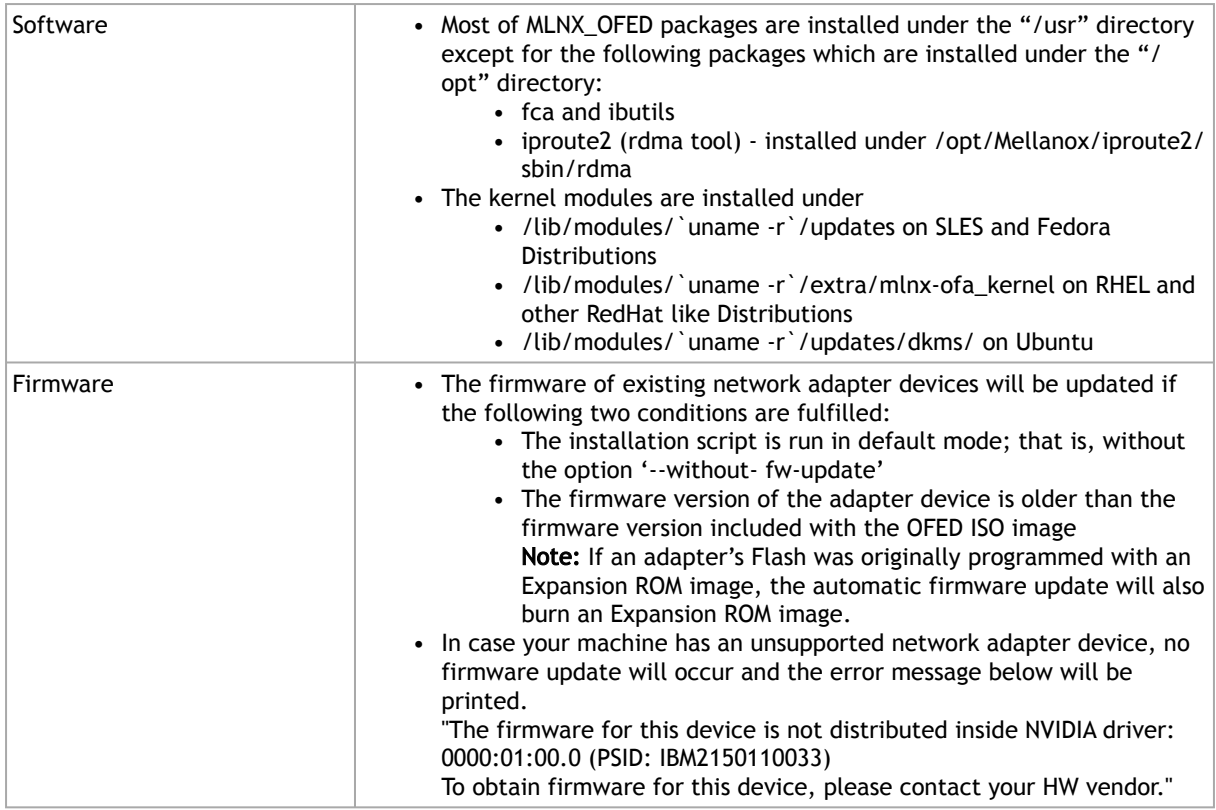

### Installation Logging

While installing MLNX\_OFED, the install log for each selected package will be saved in a separate log file.

The path to the directory containing the log files will be displayed after running the installation script in the following format:

Example:

```
Logs dir: /tmp/MLNX_OFED_LINUX-4.4-1.0.0.0.IBMM2150110033.logs
```
### Uninstalling MLNX\_OFED

<span id="page-36-0"></span>Use the script /usr/sbin/ofed\_uninstall.sh to uninstall the MLNX\_OFED package. The script is part of the ofed-scripts RPM.

### Additional Installation Procedures

### Installing MLNX\_OFED Using YUM

This type of installation is applicable to RedHat/OL and Fedora operating systems.

#### Setting up MLNX\_OFED YUM Repository

- 1. Log into the installation machine as root.
- 2. Mount the ISO image on your machine and copy its content to a shared location in your network.

# mount -o ro,loop MLNX\_OFED\_LINUX-<ver>-<OS label>-<CPU arch>.iso /mnt

3. Download and install NVIDIA's GPG-KEY:

The key can be downloaded via the following link: <http://www.mellanox.com/downloads/ofed/RPM-GPG-KEY-Mellanox>

```
# wget http://www.mellanox.com/downloads/ofed/RPM-GPG-KEY-Mellanox
--2018-01-25 13:52:30-- http://www.mellanox.com/downloads/ofed/RPM-GPG-KEY-Mellanox<br>Resolving www.mellanox.com...72.3.194.0<br>Connecting to www.mellanox.com|72.3.194.0|:80... connected.<br>HTTP request sent, awaiting response..
100%[=================================================>] 1,354 --.-K/s in 0s
2018-01-25 13:52:30 (247 MB/s) - ?RPM-GPG-KEY-Mellanox? saved [1354/1354]
```
4. Install the key.

```
# sudo rpm --import RPM-GPG-KEY-Mellanox<br>warning: rpmts_HdrFromFdno: Header V3 DSA/SHA1 Signature, key ID 6224c050: NOKEY<br>Retrieving key from file:///repos/MLNX_OFED/<MLNX_OFED file>/RPM-GPG-KEY-Mellanox
Importing GPG key 0x6224C050:<br>Userid: "Mellanox Technologies (Mellanox Technologies - Signing Key v2) <support@mellanox.com>"<br>From : /repos/MLNX_OFED/<MLNX_OFED file>/RPM-GPG-KEY-Mellanox<br>Is this ok [y/N]:
```
5. Check that the key was successfully imported.

# rpm -q gpg-pubkey --qf '%{NAME}-%{VERSION}-%{RELEASE}\t%{SUMMARY}\n' | grep Mellanox gpg-pubkey-a9e4b643-520791ba gpg(Mellanox Technologies <support@mellanox.com>)

6. Create a yum repository configuration file called "/etc/yum.repos.d/mlnx\_ofed.repo" with the following content:

```
[mlnx_ofed]
name=MLNX_OFED Repository
baseurl=file:///<path to extracted MLNX_OFED package>/RPMS
enabled=1
gpgkey=file:///<path to the downloaded key RPM-GPG-KEY-Mellanox>
gpgcheck=1
```
7. Check that the repository was successfully added.

```
# yum repolist
Loaded plugins: product-id, security, subscription-manager
This system is not registered to Red Hat Subscription Management. You can use subscription-manager to 
register.
repo id repo name status
mlnx_ofed MLNX_OFED Repository 108
rpmforge RHEL 6Server - RPMforge.net - dag 4,597
repolist: 8,351
```
Setting up MLNX\_OFED YUM Repository Using --add-kernel-support

- 1. Log into the installation machine as root.
- 2. Mount the ISO image on your machine and copy its content to a shared location in your network.

# mount -o ro,loop MLNX\_OFED\_LINUX-<ver>-<OS label>-<CPU arch>.iso /mnt

3. Build the packages with kernel support and create the tarball.

```
# /mnt/mlnx_add_kernel_support.sh --make-tgz <optional --kmp> -k $(uname -r) -m /mnt/<br>Note: This program will create MLNX_OFED_LINUX TGZ for rhel7.6 under /tmp directory.<br>Do you want to continue?[y/N]:y<br>See log file /t
Checking if all needed packages are installed...<br>Building MLNX_OFED_LINUX RPMS . Please wait...<br>Creating metadata-rpms for 3.10.0-957.21.3.el7.x86_64 ...<br>WARNING: If you are going to configure this package as a reposit
```
4. Open the tarball.

# cd /tmp/ # tar -xvf /tmp/MLNX\_OFED\_LINUX-5.2-0.5.5.0-rhel7.6-x86\_64-ext.tgz

5. Create a YUM repository configuration file called "/etc/yum.repos.d/mlnx\_ofed.repo" with the following content:

```
[mlnx_ofed]
name=MLNX_OFED Repository
baseurl=file:///<path to extracted MLNX_OFED package>/RPMS
enabled=1
gpgcheck=0
```
6. Check that the repository was successfully added.

```
# yum repolist
Loaded plugins: product-id, security, subscription-manager
This system is not registered to Red Hat Subscription Management. You can use subscription-manager to 
register.
repo id repo name status
mlnx_ofed MLNX_OFED Repository 108
rpmforge RHEL 6Server - RPMforge.net - dag 4,597
repolist: 8,351
```
#### Installing MLNX\_OFED Using the YUM Tool

After setting up the YUM repository for MLNX\_OFED package, perform the following:

1. View the available package groups by invoking:

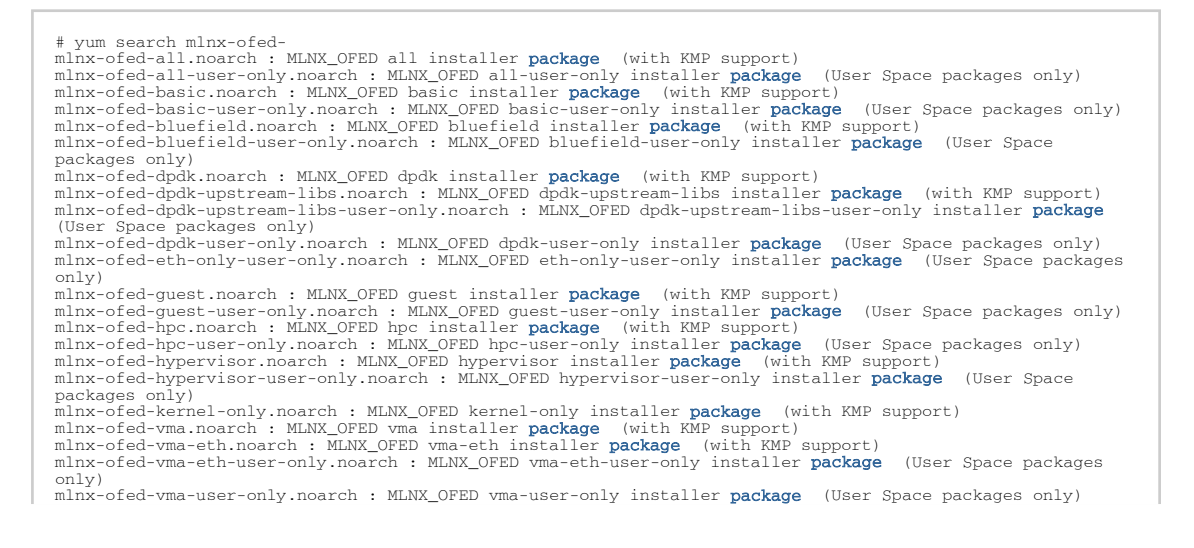

mlnx-ofed-vma-vpi.noarch : MLNX\_OFED vma-vpi installer package (with KMP support) mlnx-ofed-vma-vpi-user-only.noarch : MLNX\_OFED vma-vpi-user-only installer package (User Space packages  $\frac{1}{2}$ 

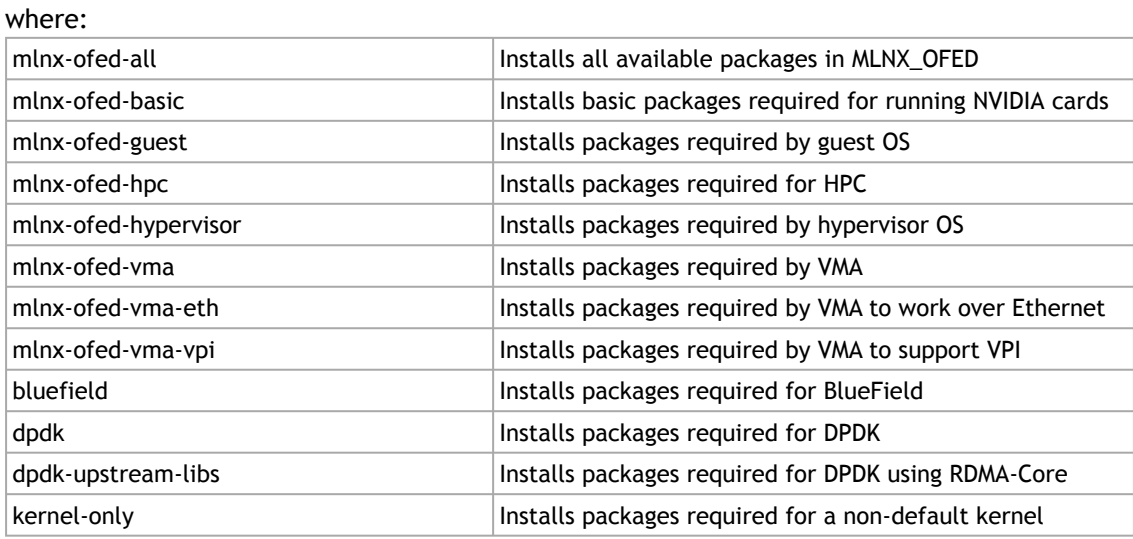

Note: MLNX\_OFED provides kernel module RPM packages with KMP support for RHEL and SLES. For other operating systems, kernel module RPM packages are provided only for the operating system's default kernel. In this case, the group RPM packages have the supported kernel version in their package's name. Example:

mlnx-ofed-all-3.17.4-301.fc21.x86\_64.noarch : MLNX\_OFED all installer **package for** kernel 3.17.4-301.fc21.x8<br>6\_64 (without KMP support)<br>mlnx-ofed-basic-3.17.4-301.fc21.x86\_64.noarch : MLNX\_OFED basic installer **package fo** 1.x86\_64 (without KMP support) mlnx-ofed-guest-3.17.4-301.fc21.x86\_64.noarch : MLNX\_OFED guest installer package for kernel 3.17.4-301.fc2 1.x86\_64 (without KMP support) pport)<br>I.fc21.x86\_64.noarch : MLNX\_OFED hpc installer **package for** kernel 3.17.4-301.fc21.x8 6\_64 (without KMP support) ,<br>.4-301.fc21.x86\_64.noarch : MLNX\_OFED hypervisor installer **package for** kernel 3.17.4-0\_04 (without him support).<br>mlnx-ofed-hypervisor-3.17.4-301.fc21<br>01.fc21.x86\_64 (without KMP support) mlnx-ofed-vma-3.17.4-301.fc21.x86\_64.noarch : MLNX\_OFED vma installer **package for** kernel 3.17.4-301.fc21.x8<br>6\_64 (without KMP support)<br>mlnx-ofed-vma-eth-3.17.4-301.fc21.x86\_64.noarch : MLNX\_OFED vma-eth installer **packag** fc21.x86\_64 (without KMP support)<br>mlnx-ofed-hypervisor-3.17.4-301.fc21.x86\_64.noarch : MLNX\_OFED hypervisor installer **package for** kernel 3.17.4-<br>01.fc21.x86\_64 (without KMP support)<br>mlnx-ofed-vma-3.17.4-301.fc21.x86\_64.n 6\_64 (without KMP support)<br>mlnx-ofed-vma-eth-3.17.4-301.fc21.x86\_64.noarch : MLNX\_OFED vma-eth installer **package for** kernel 3.17.4-301.<br>fc21.x86\_64 (without KMP support) mlnx-ofed-vma-vpi-3.17.4-301.fc21.x86\_64.noarch : MLNX\_OFED vma-vpi installer **package for** kernel 3.17.4-301.<br>fc21.x86\_64 (without KMP support)

When using an operating system different than RHEL or SLES, or you have installed a kernel that is not supported by default in MLNX\_OFED, you can use the mlnx\_add\_kernel\_support.sh script to build MLNX\_OFED for your kernel.

The script will automatically build the matching group RPM packages for your kernel so that you can still install MLNX\_OFED via yum.

Please note that the resulting MLNX\_OFED repository will contain unsigned RPMs, therefore, you should set 'gpgcheck=0' in the repository configuration file.

2. Install the desired group.

yum install mlnx-ofed-all<br>baded plugins: langpacks, nseart mink ofea arr<br>plugins: langpacks, product-id, subscription-manager Resolving Dependencies --> Running transaction check

```
---> Package mlnx-ofed-all.noarch 0:3.1-0.1.2 will be installed
--> Processing Dependency: kmod-isert = 1.0-OFED.3.1.0.1.2.1.g832a737.rhel7u1 for package: mlnx-ofed-<br>all-3.1-0.1.2.noarch
..................
....................<br>
rds-devel.x86_64 0:2.0.7-1.12<br>
rds-tools.x86_64 0:2.0.7-1.12<br>
sdpnetstat.x86_64 0:1.60-26
   srptools.x86_64 0:1.0.2-12
Complete!
```
Installing MLNX\_OFED using the "YUM" tool does not automatically update the firmware. To update the firmware to the version included in MLNX\_OFED package, run: # yum install mlnx-fw-updater  $\blacktriangle$ 

### Installing MLNX\_OFED Using apt-get

This type of installation is applicable to Debian and Ubuntu operating systems.

#### Setting up MLNX\_OFED apt-get Repository

- 1. Log into the installation machine as root.
- 2. Extract the MLNX\_OFED package on a shared location in your network. It can be downloaded from <https://www.nvidia.com/en-us/networking/> → Products → Software→ InfiniBand Drivers.
- 3. Create an apt-get repository configuration file called "/etc/apt/sources.list.d/mlnx\_ofed.list" with the following content:

deb file:/<path to extracted MLNX OFED package>/DEBS ./

4. Download and install NVIDIA's Technologies GPG-KEY.

# wget -qO - http://www.mellanox.com/downloads/ofed/RPM-GPG-KEY-Mellanox | sudo apt-key add -

5. Verify that the key was successfully imported.

```
# apt-key list
pub 1024D/A9E4B643 2013-08-11
uid Mellanox Technologies <support@mellanox.com>
sub 1024g/09FCC269 2013-08-11
```
6. Update the apt-get cache.

```
# sudo apt-get update
```
Setting up MLNX\_OFED apt-get Repository Using --add-kernel-support

- 1. Log into the installation machine as root.
- 2. Mount the ISO image on your machine and copy its content to a shared location in your network.

# mount -o ro,loop MLNX\_OFED\_LINUX-<ver>-<OS label>-<CPU arch>.iso /mnt

3. Build the packages with kernel support and create the tarball.

```
# /mnt/mlnx_add_kernel_support.sh --make-tgz <optional --kmp> -k $(uname -r) -m /mnt/<br>Note: This program will create MLNX_OFED_LINUX TGZ for rhel7.6 under /tmp directory.<br>Do you want to continue?[y/N]:y<br>See log file /t
Checking if all needed packages are installed...<br>Building MLNX_OFED_LINUX RPMS . Please wait...<br>Creating metadata-rpms for 3.10.0-957.21.3.el7.x86_64 ...<br>WARNING: If you are going to configure this package as a reposit
```
4. Open the tarball.

```
# cd /tmp/
# tar -xvf /tmp/MLNX_OFED_LINUX-5.2-0.5.5.0-rhel7.6-x86_64-ext.tgz
```
5. Create an apt-get repository configuration file called "/etc/apt/sources.list.d/mlnx\_ofed.list" with the following content:

deb [trusted=yes] file:/<path to extracted MLNX\_OFED package>/DEBS ./

6. Update the apt-get cache.

```
# sudo apt-get update
```
#### Installing MLNX\_OFED Using the apt-get Tool

After setting up the apt-get repository for MLNX\_OFED package, perform the following:

1. View the available package groups by invoking:

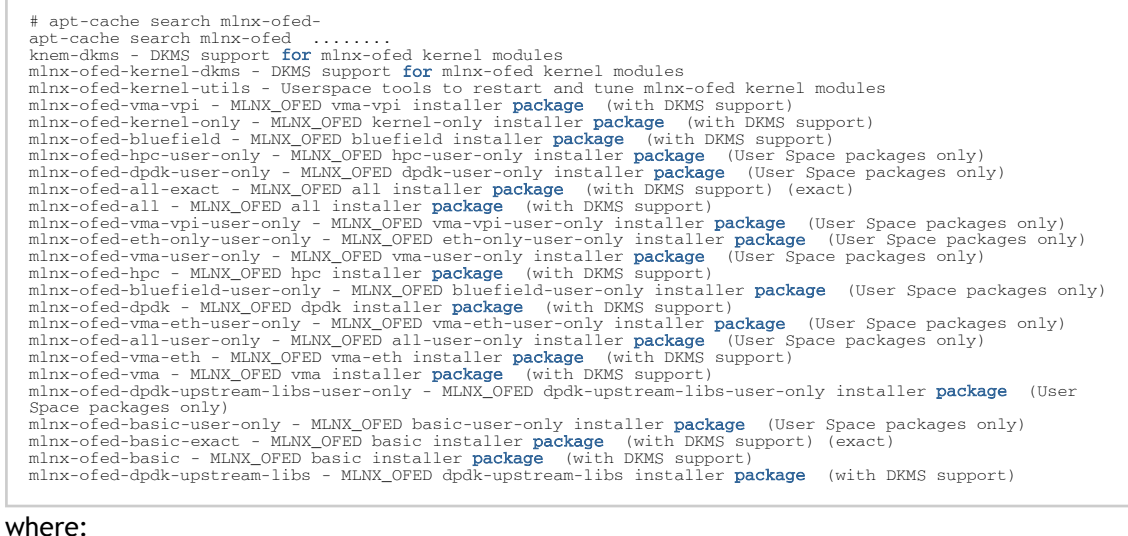

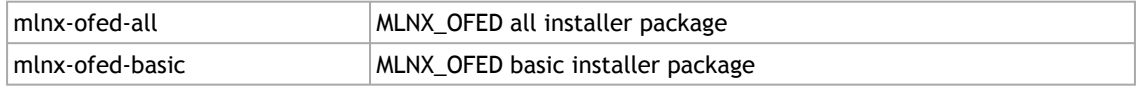

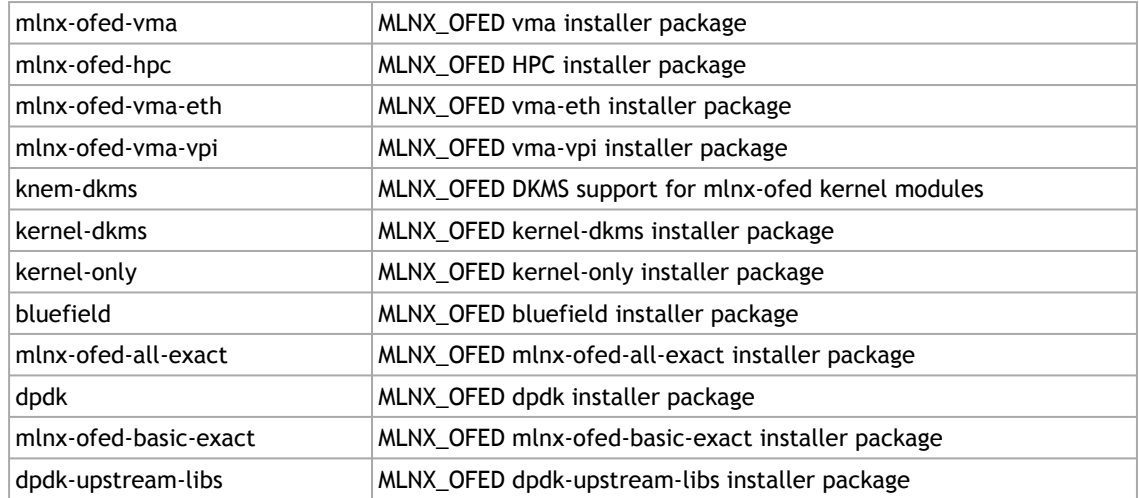

2. Install the desired group.

apt-get install '<group name>'

Example:

apt-get install mlnx-ofed-all

A Installing MLNX\_OFED using the "apt-get" tool does not automatically update the firmware.

To update the firmware to the version included in MLNX\_OFED package, run:

# apt-get install mlnx-fw-updater

### <span id="page-42-0"></span>Performance Tuning

Depending on the application of the user's system, it may be necessary to modify the default configuration of network adapters based on the ConnectX® adapters. In case that tuning is required, please refer to the [Performance Tuning Guide for NVIDIA Network Adapters](https://enterprise-support.nvidia.com/docs/DOC-2489).

## <span id="page-42-1"></span>VMware Driver Installation

<span id="page-42-2"></span>This section describes VMware Driver Installation.

### Hardware and Software Requirements

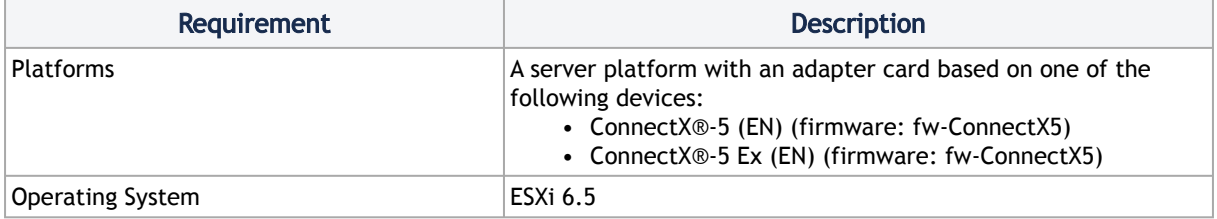

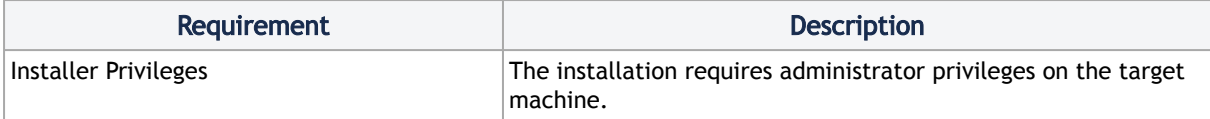

### <span id="page-43-2"></span><span id="page-43-0"></span>Installing NATIVE ESXi Driver for VMware vSphere

**A** Please uninstall all previous driver packages prior to installing the new version.

#### To install the driver:

- 1. Log into the ESXi server with root permissions.
- 2. Install the driver.

#> esxcli software vib install –d <path>/<bundle\_file>

Example:

#> esxcli software vib install -d /tmp/MLNX-NATIVE-ESX-ConnectX-4-5\_4.16.8.8-10EM-650.0.0.4240417.zipesxcli

- 3. Reboot the machine.
- 4. Verify the driver was installed successfully.

```
esxcli software vib list | grep nmlx<br>nmlx5-core            4.16.8.8-1OEM.650.0.0.4240417     MEL      PartnerSupported 2017-01-31<br>nmlx5-rdma         4.16.8.8-1OEM.650.0.0.4240417     MEL    PartnerSupported 2017-01-31
```
After the installation process, all kernel modules are loaded automatically upon boot.

### <span id="page-43-1"></span>Removing Earlier NVIDIA Drivers

**A** Please unload the previously installed drivers before removing them.

To remove all the drivers:

- 1. Log into the ESXi server with root permissions.
- 2.List all the existing NATIVE ESXi driver modules. (See Step 4 in <u>Installing NATIVE ESXi Driver</u> for VMware vSphere.)
- 3. Remove each module:

```
#> esxcli software vib remove -n nmlx5-rdma
#> esxcli software vib remove -n nmlx5-core
A To remove the modules, you must run the command in the same order as shown in
     the example above.
```
4. Reboot the server.

### <span id="page-44-0"></span>Firmware Programming

- 1. Download the VMware bootable binary images v4.6.0 from the *Firmware Tools (MFT) site*.
	- a. ESXi 6.5 File: mft-4.6.0.48-10EM-650.0.0.4598673.x86\_64.vib
		- b. MD5SUM: 0804cffe30913a7b4017445a0f0adbe1
- 2. Install the image according to the steps described in the [MFT User Manual](https://docs.nvidia.com/networking/category/mft).

**A** The following procedure requires custom boot image downloading, mounting and booting from a USB device.

## <span id="page-45-0"></span>Updating Adapter Firmware

Each adapter card is shipped with the latest version of qualified firmware at the time of manufacturing. However, NVIDIA issues firmware updates occasionally that provide new features and bug fixes. To check that your card is programmed with the latest available firmware version, download the mlxup firmware update and query utility. The utility can query for available NVIDIA adapters and indicate which adapters require a firmware update. If the user confirms, mlxup upgrades the firmware using embedded images. The latest mlxup executable and documentation are available in [mlxup - Update and Query Utility](https://network.nvidia.com/support/firmware/mlxup-mft/).

#### Firmware Update Example

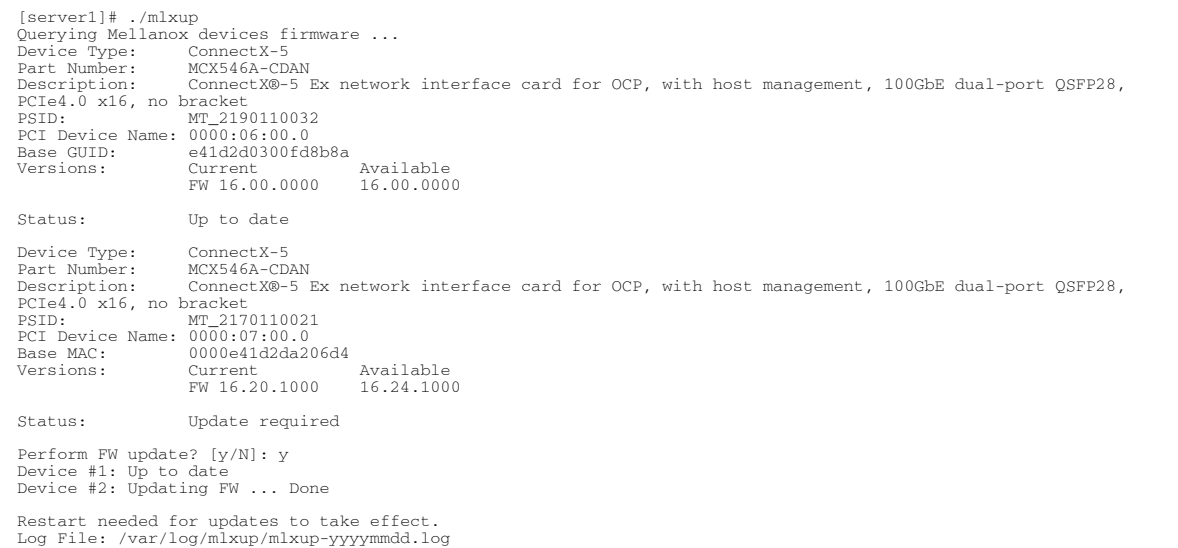

## <span id="page-46-0"></span>**Troubleshooting**

## <span id="page-46-1"></span>General Troubleshooting

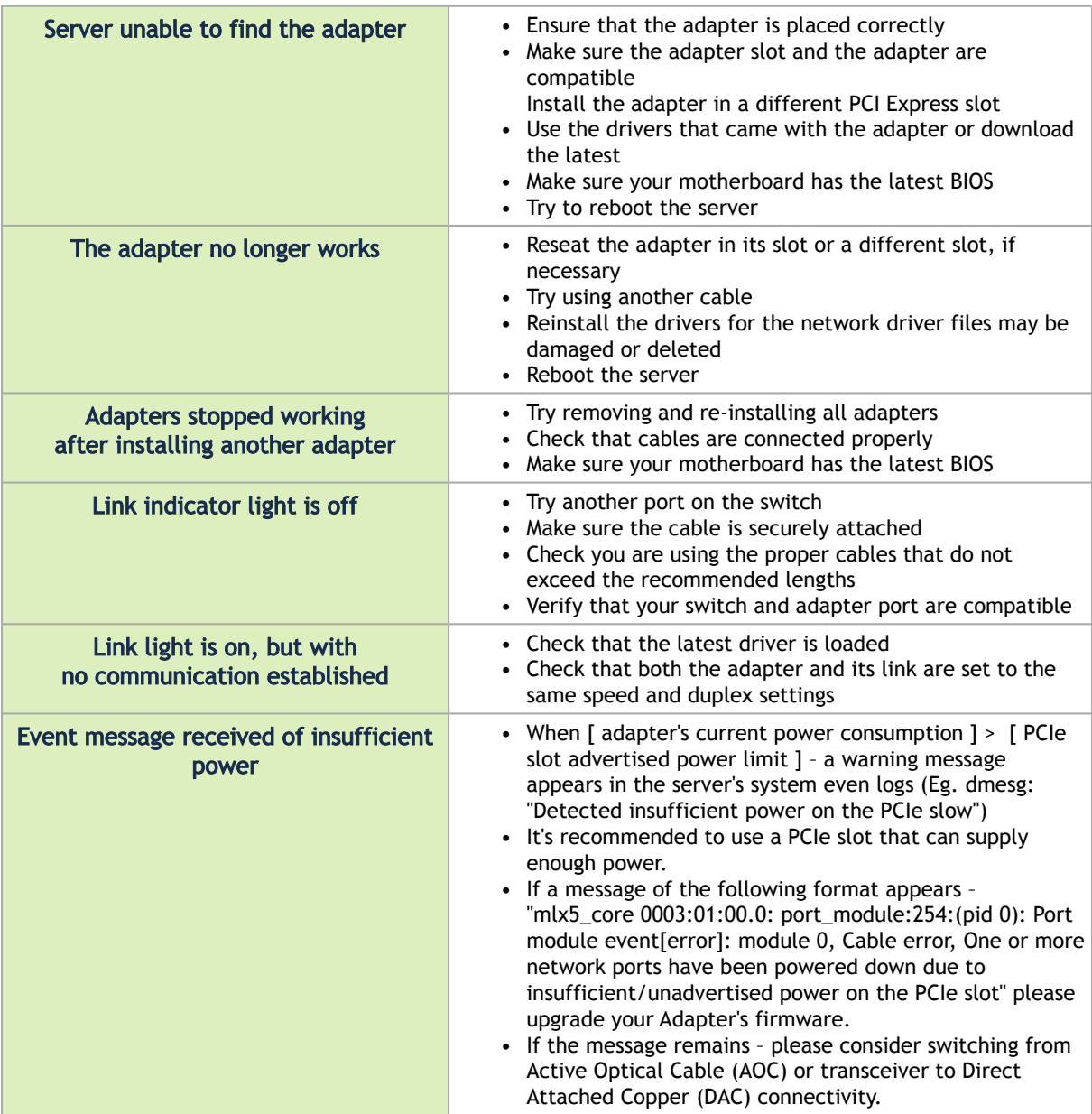

## <span id="page-47-0"></span>Linux Troubleshooting

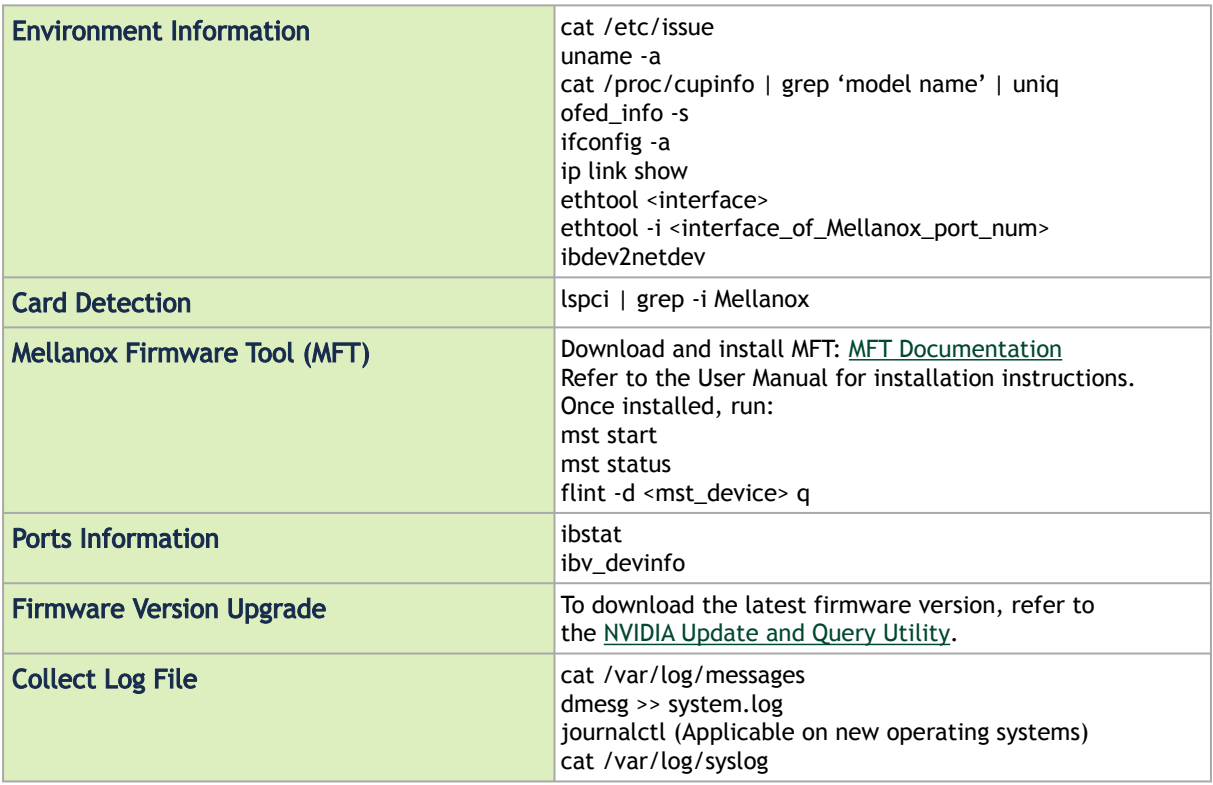

## <span id="page-47-1"></span>Windows Troubleshooting

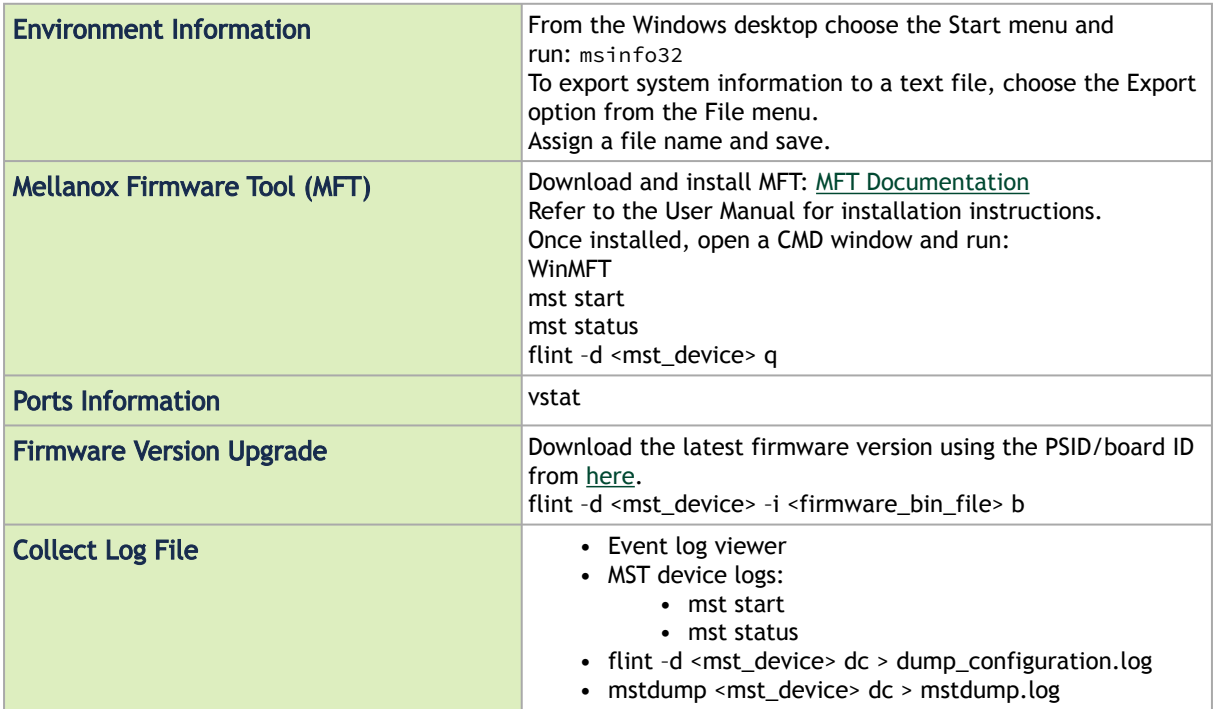

## <span id="page-48-0"></span>Specifications

## <span id="page-48-1"></span>MCX542A-ACAN Specifications

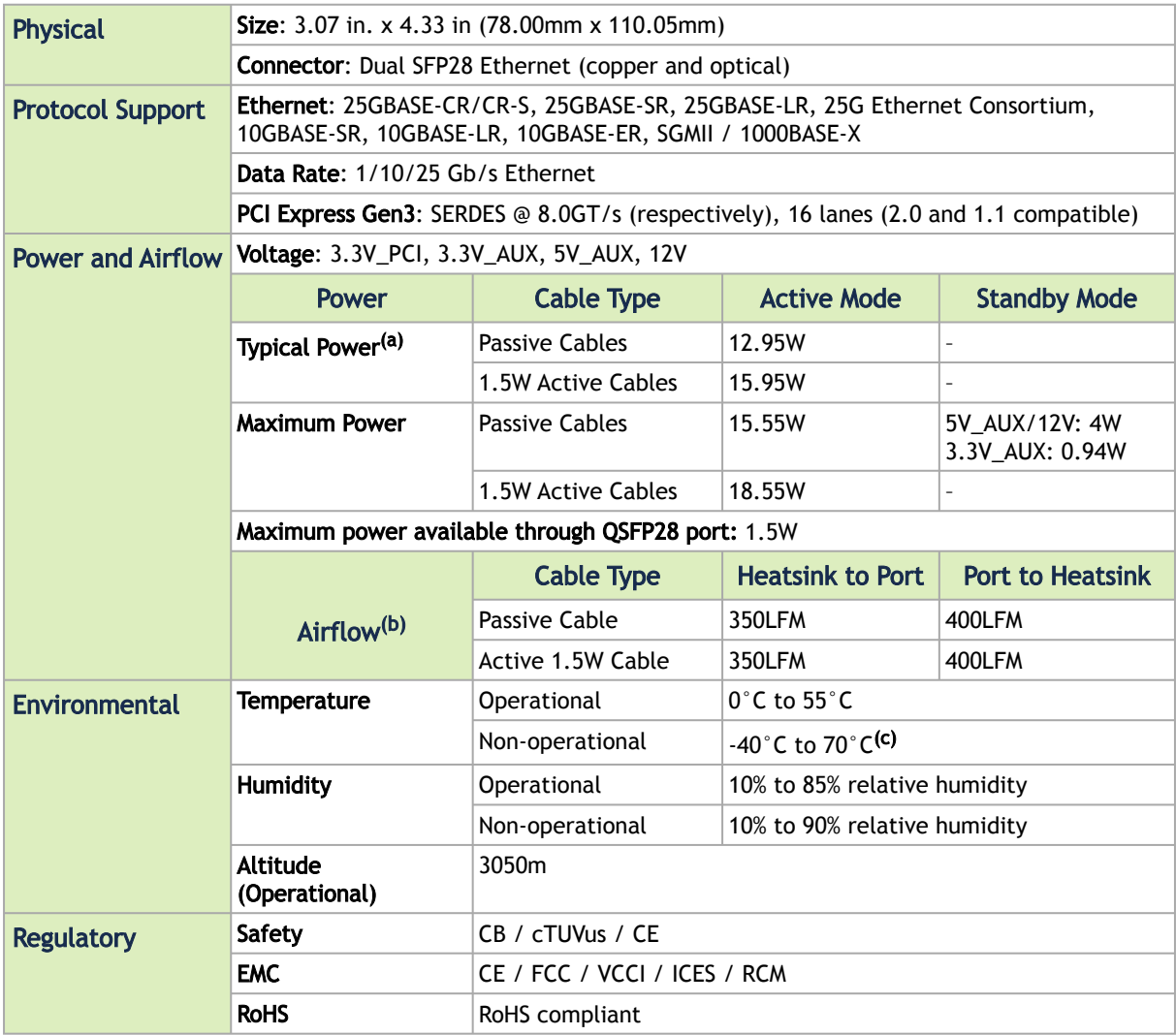

a. Typical power for ATIS traffic load.

b. Airflow is measured on ambient 55°.

<span id="page-48-2"></span>c. The non-operational storage temperature specifications apply to the product without its package.

## MCX542B-ACAN/MCX542B-ACUN Specifications

A NVIDIA recommends populating MCX542B-ACAN in a standard PCIe x8 OCP connector which exposes PCIe lanes in a straight manner. In case the OCP slot exposes PCIe lanes in a reversed manner, MCX542B-ACAN supports automatic lane reversal with FW image from April 2019 release and above.

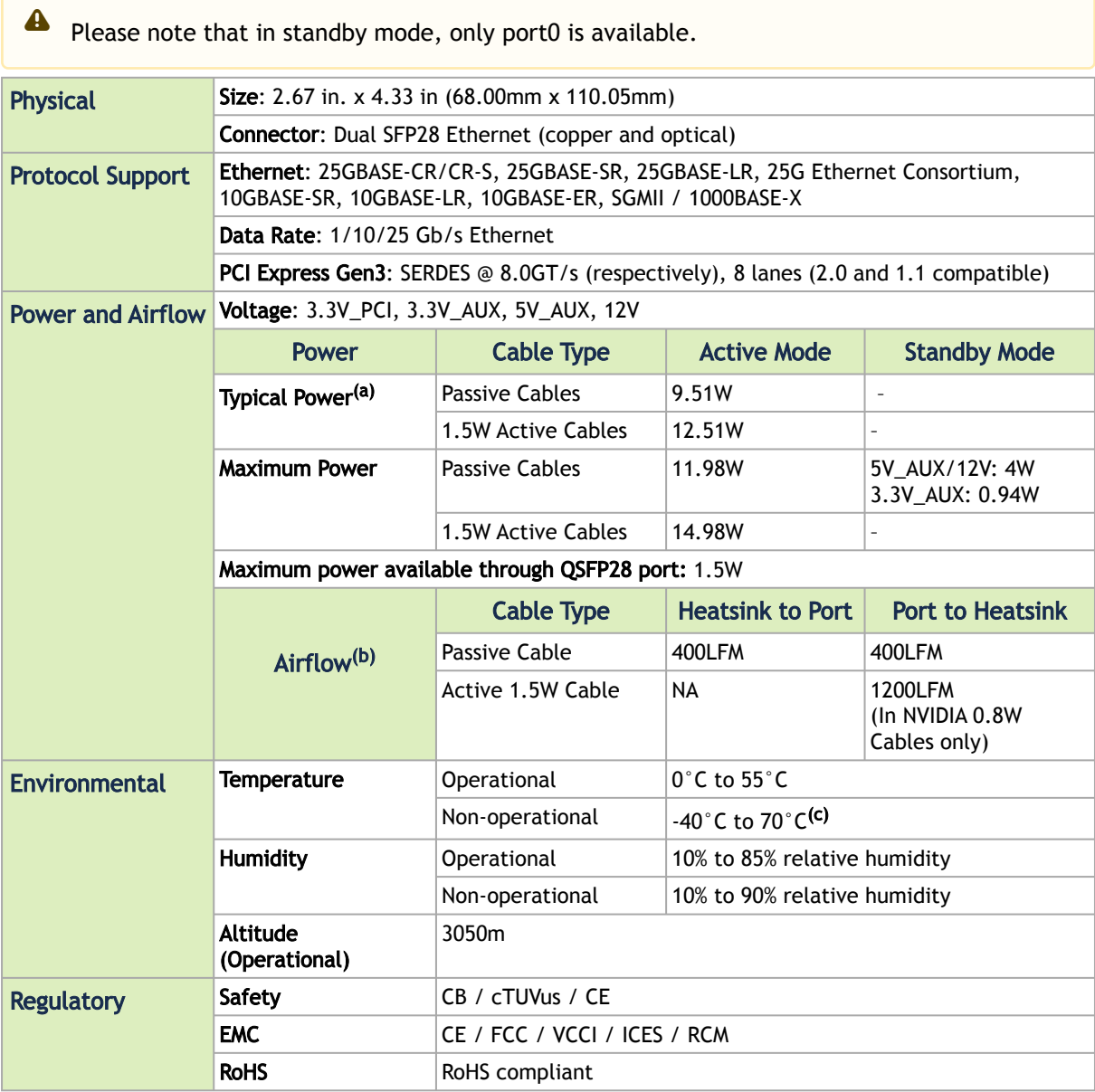

- a. Typical power for ATIS traffic load.
- b. Airflow is measured on ambient 55°.
- <span id="page-49-0"></span>c. The non-operational storage temperature specifications apply to the product without its package.

## MCX545B-GCUN Specifications

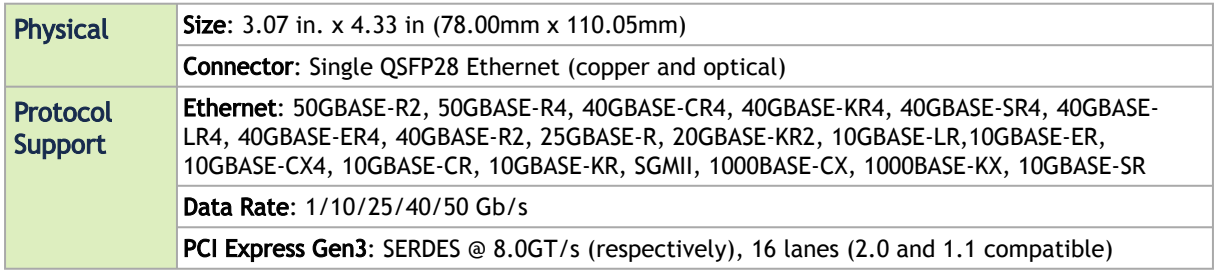

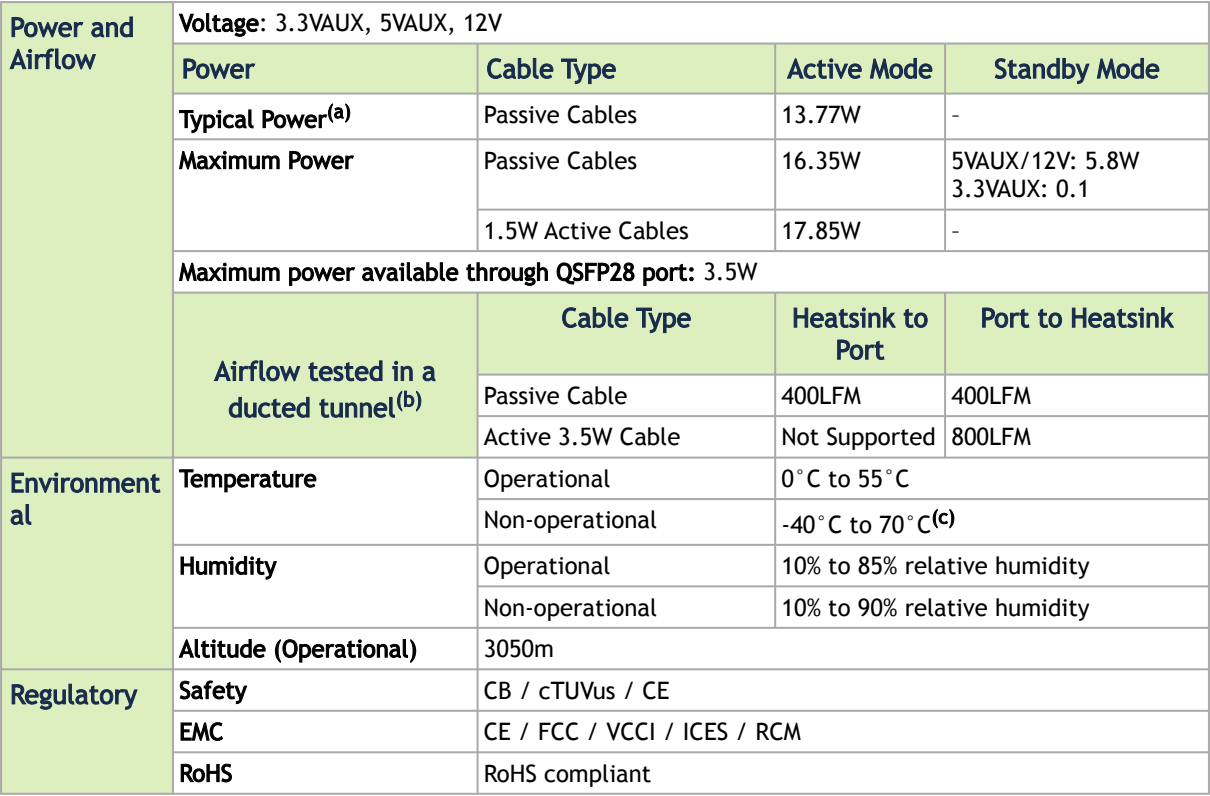

a. Typical power for ATIS traffic load.

b. Airflow is measured on ambient 55°.

<span id="page-50-0"></span>c. The non-operational storage temperature specifications apply to the product without its package.

## MCX545B-CCUN Specifications

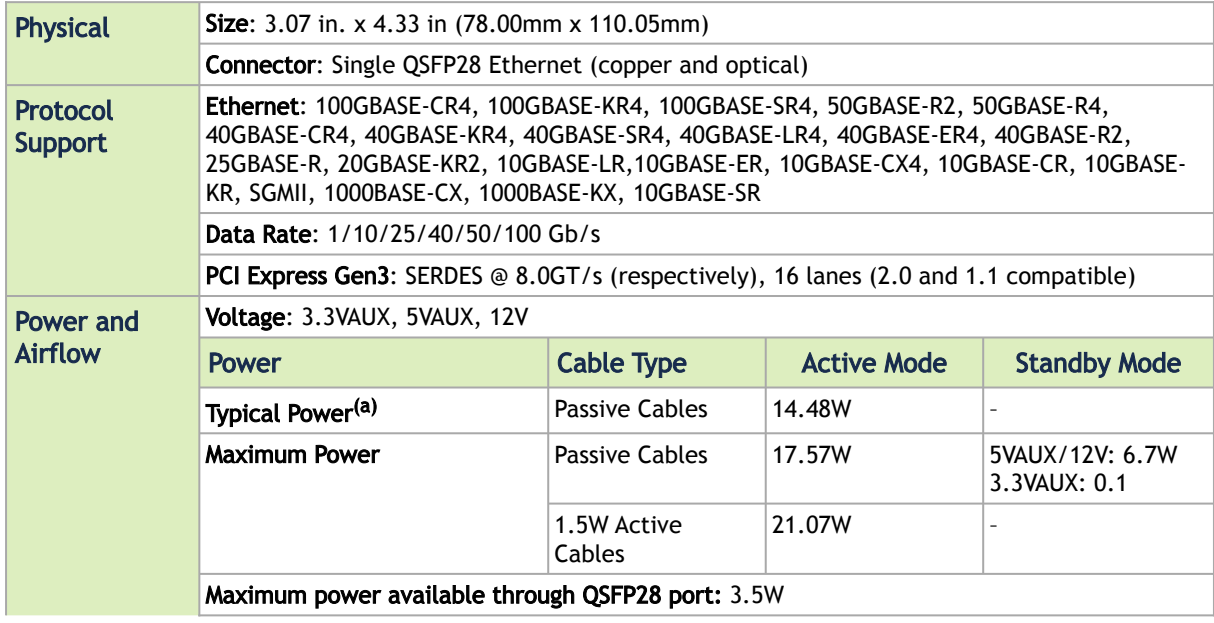

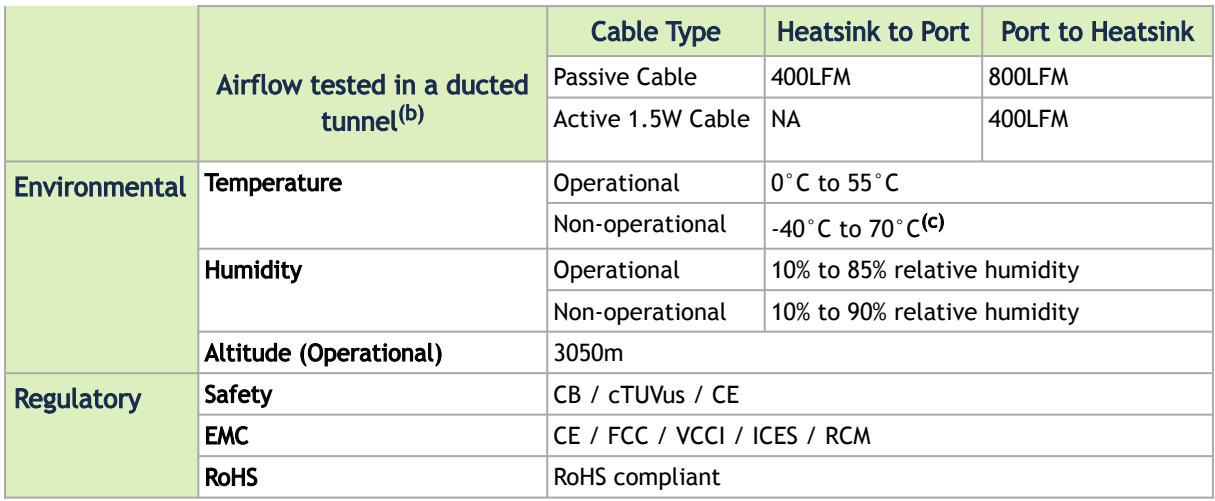

- a. Typical power for ATIS traffic load.
- b. Airflow is measured on ambient 55°.
- <span id="page-51-0"></span>c. The non-operational storage temperature specifications apply to the product without its package.

## MCX545A-CCAN and MCX545A-CCUN Specifications

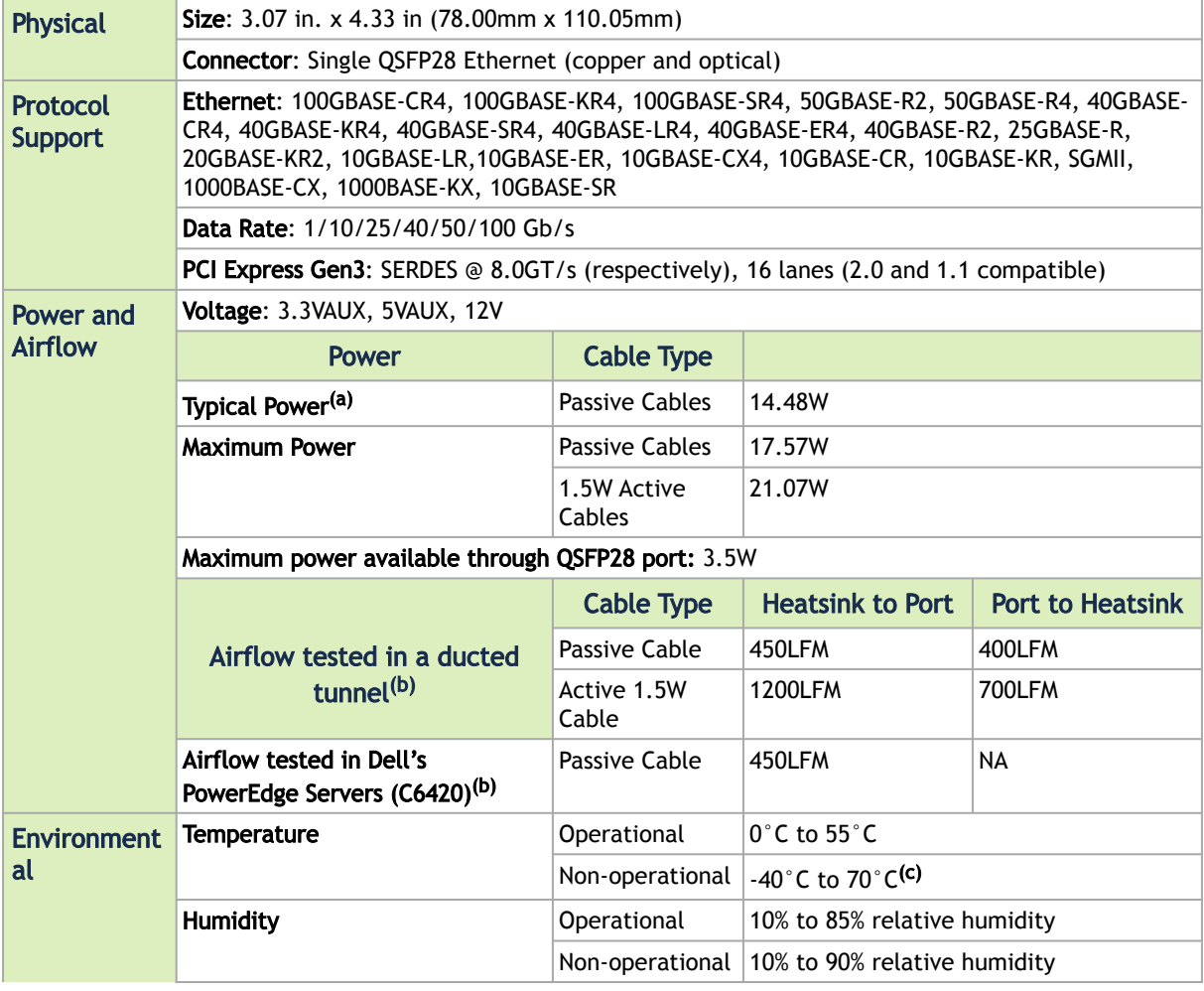

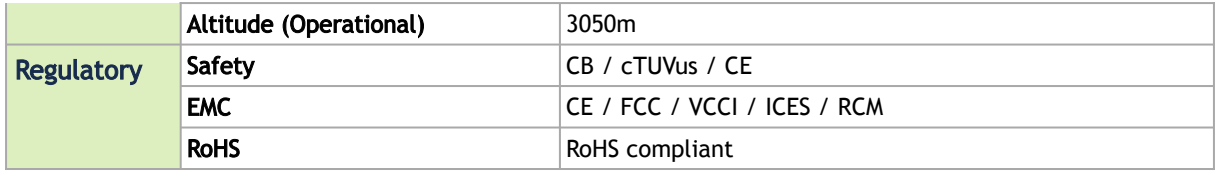

a. Typical power for ATIS traffic load.

b. Airflow is measured on ambient 55°.

<span id="page-52-0"></span>c. The non-operational storage temperature specifications apply to the product without its package.

## MCX546A-BCAN Specifications

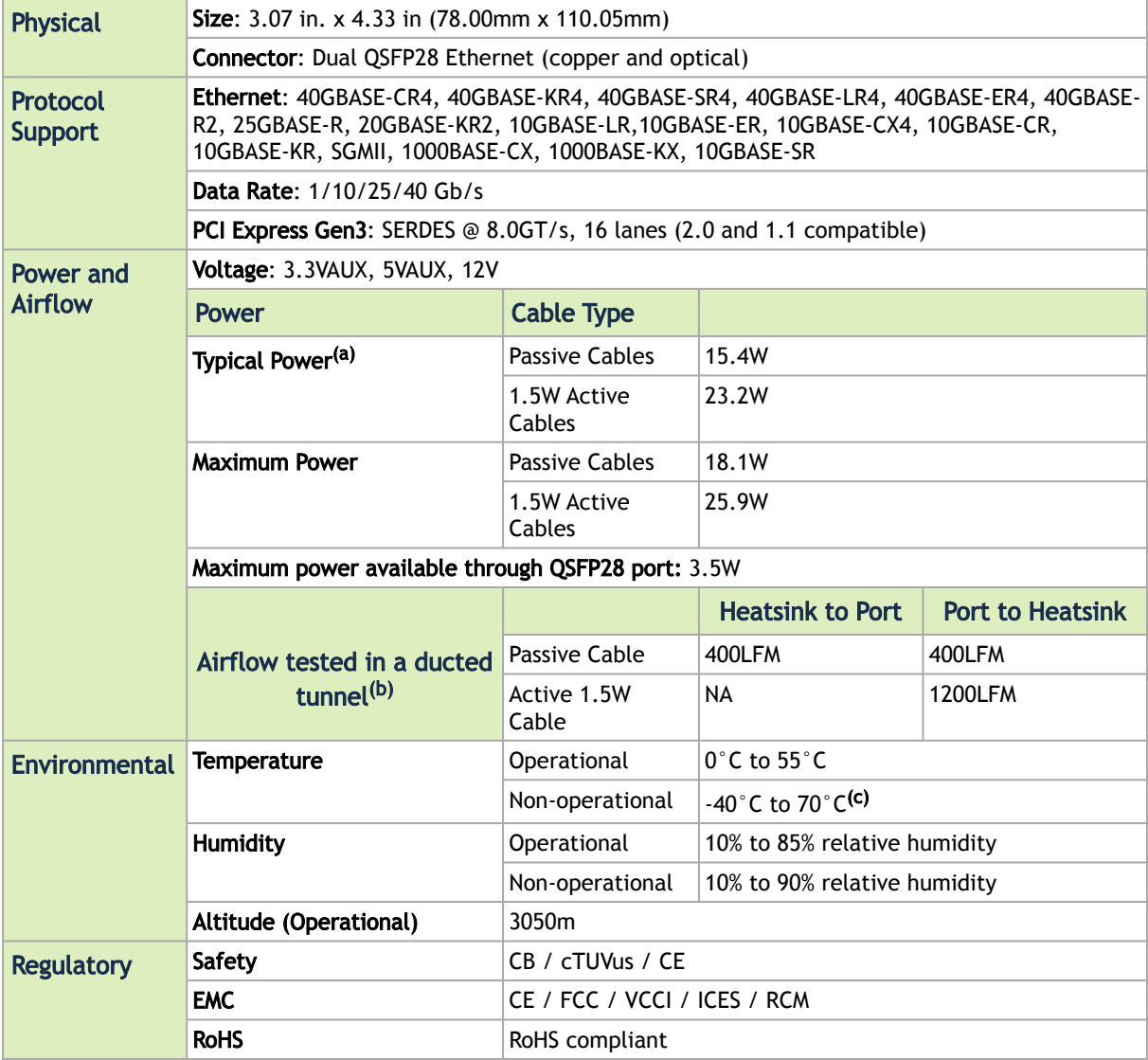

a. Typical power for ATIS traffic load.

b. Airflow is measured on ambient 55°.

c. The non-operational storage temperature specifications apply to the product without its package.

## <span id="page-53-0"></span>MCX546A-CDAN Specifications

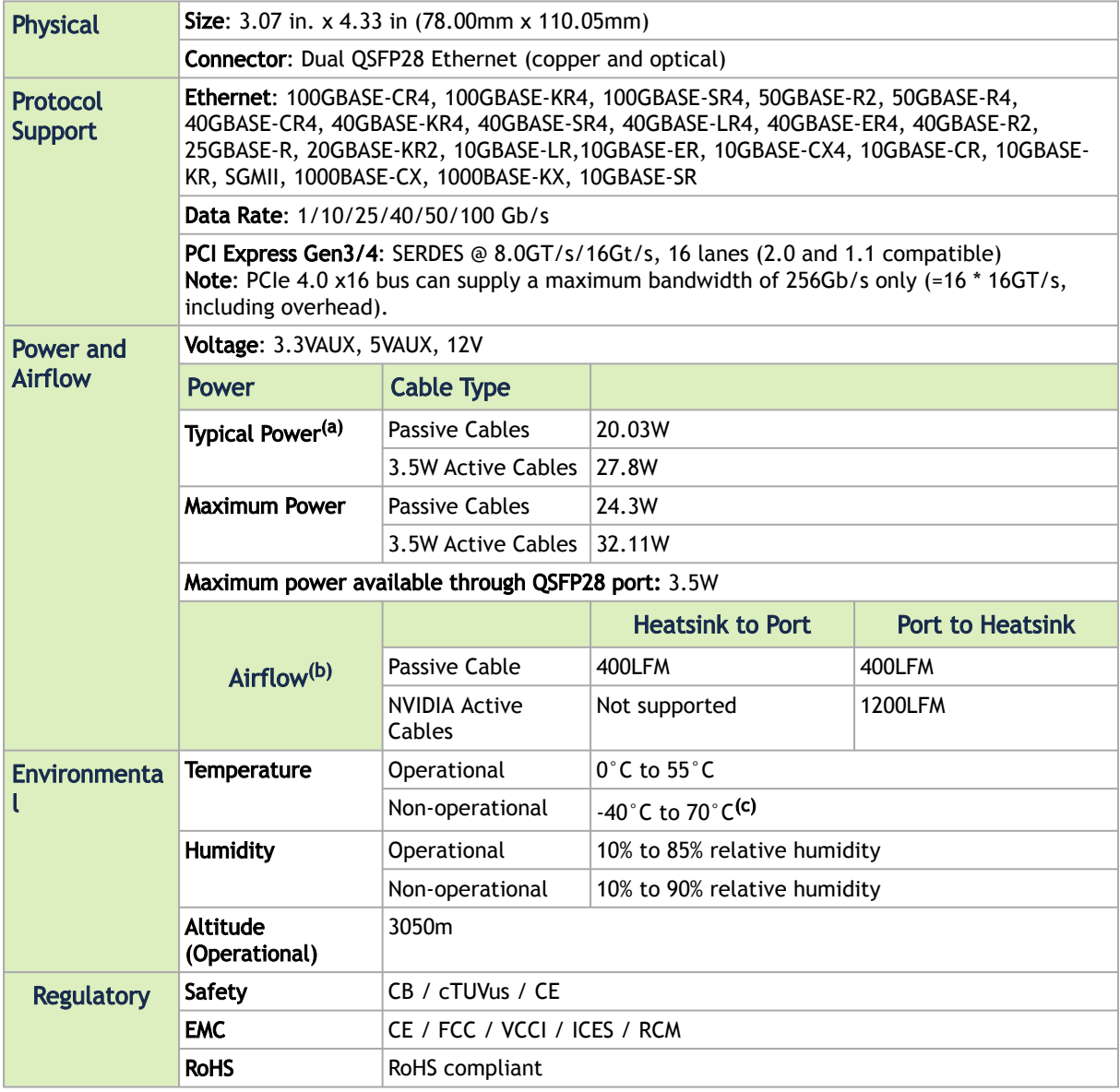

a. Typical power for ATIS traffic load.

b. Airflow is measured on ambient 55°.

<span id="page-53-1"></span>c. The non-operational storage temperature specifications apply to the product without its package.

### Board Mechanical Drawing and Dimensions

All dimensions are in millimeters. All the mechanical tolerances are +/- 0.1mm.

MCX542A-ACAN MCX542B-ACAN

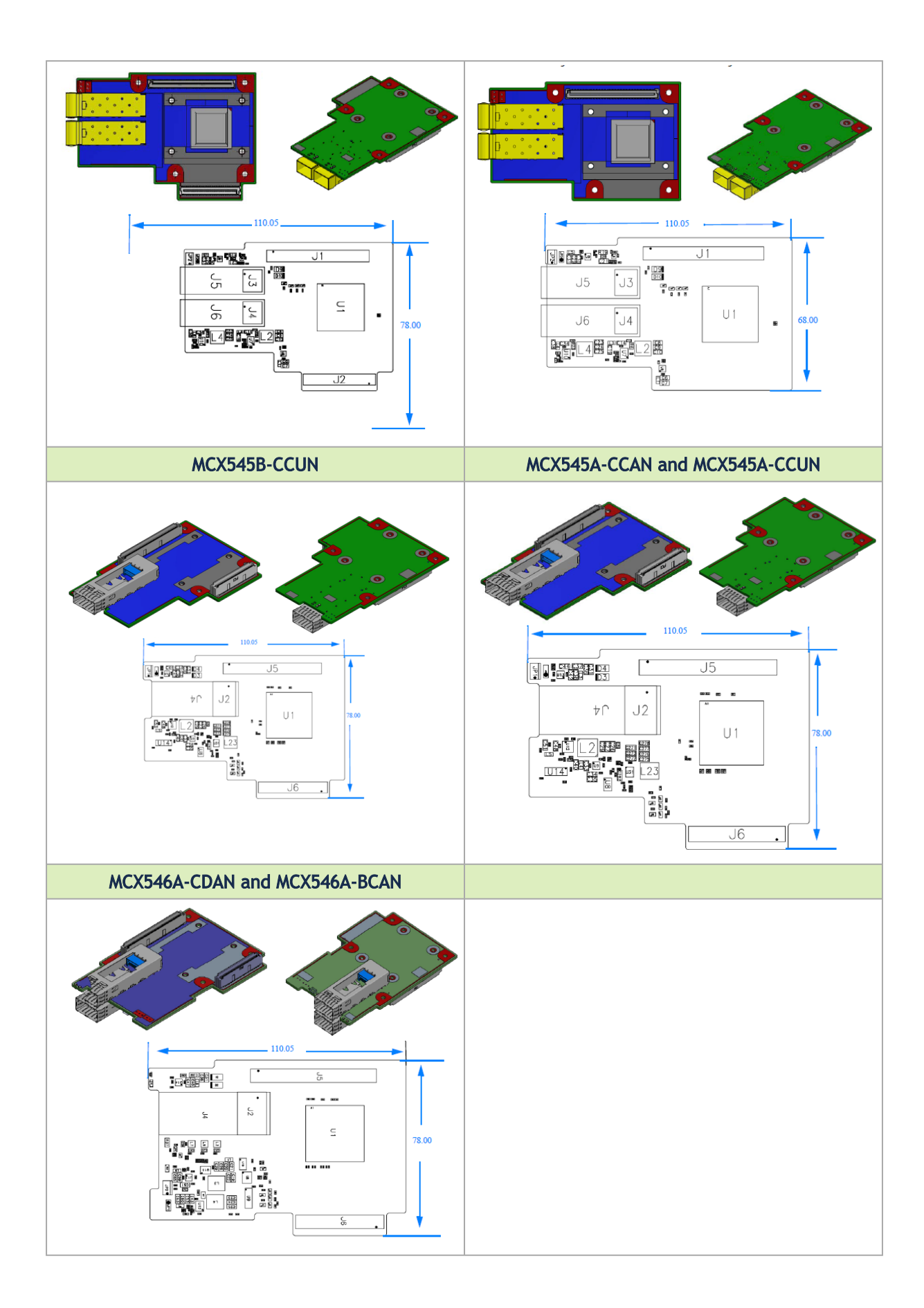

## <span id="page-55-0"></span>Monitoring

## <span id="page-55-1"></span>Thermal Sensors

Unable to render include or excerpt-include. Could not retrieve page.

## <span id="page-55-2"></span>Adapter Heatsink

A heatsink is attached to the ConnectX-5 IC in order to dissipate the heat from the ConnectX- 5 IC. It is attached either by using four spring-loaded push pins that insert into four mounting holes or by screws.

ConnectX-5 IC has a thermal shutdown safety mechanism that automatically shuts down the ConnectX-5 card in cases of high-temperature events, improper thermal coupling, or heatsink removal.

## <span id="page-56-0"></span>Finding the MAC and Serial Number on the Adapter Card

Each NVIDIA adapter card has a different identifier printed on the label: serial number and the card MAC for the Ethernet protocol.

The product revisions indicated on the labels in the following figures do not necessarily represent the latest revisions of the card.

MCX542A-ACAN Board Label (Example)

 $\triangle$ 

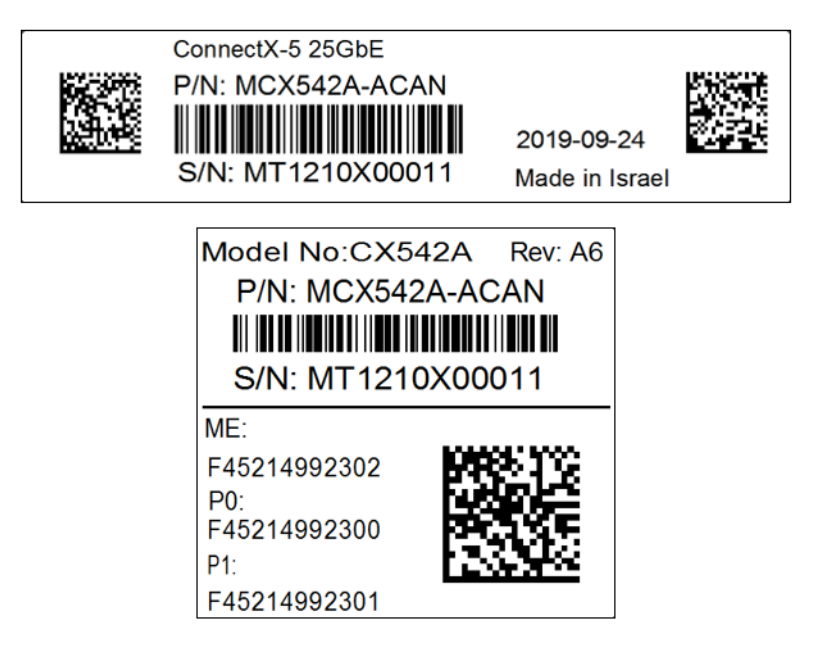

## <span id="page-57-0"></span>Document Revision History

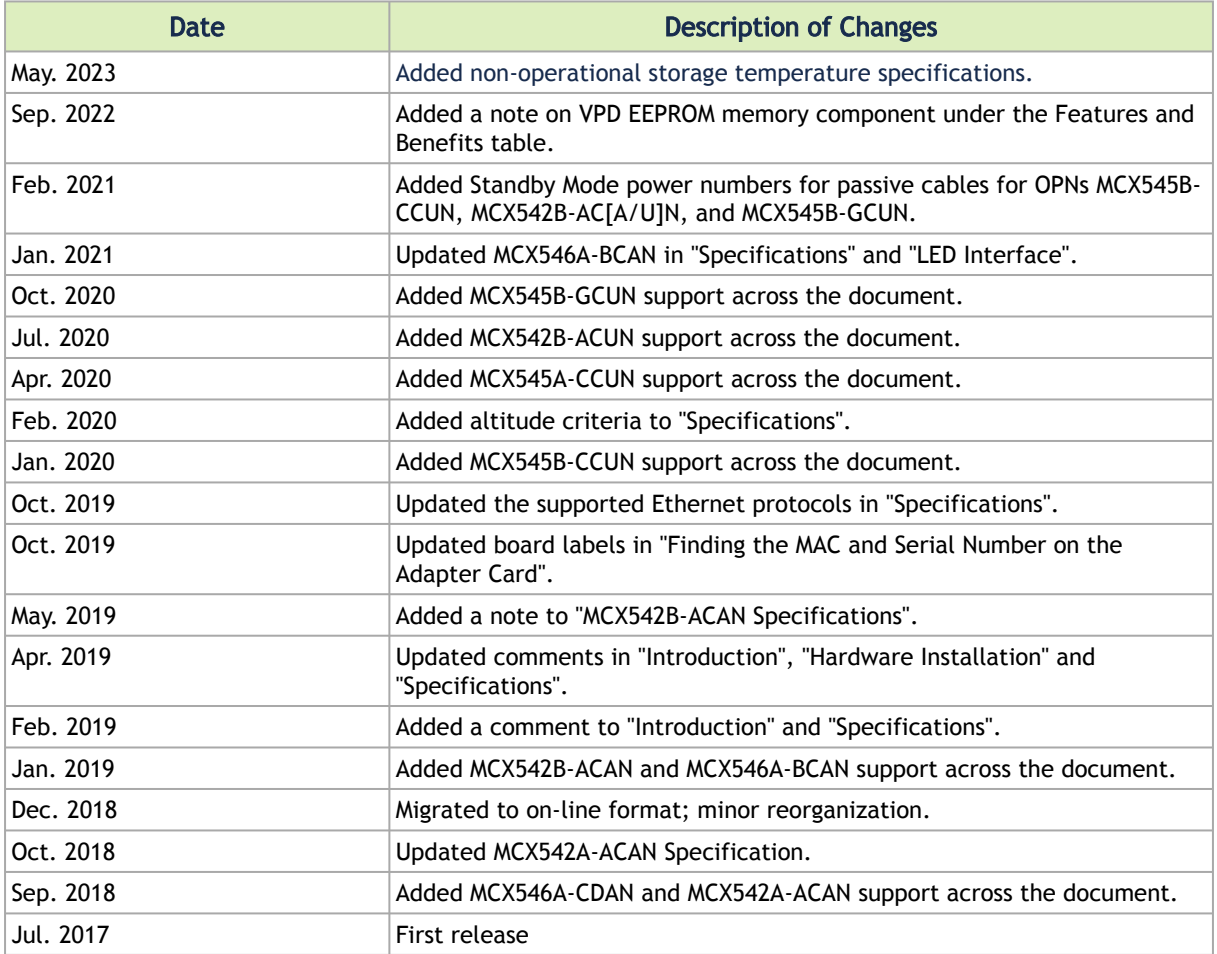

#### Notice

This document is provided for information purposes only and shall not be regarded as a warranty of a certain functionality, condition, or quality of a product. Neither NVIDIA Corporation nor any of its direct or indirect subsidiaries and affiliates (collectively: "NVIDIA") make any representations or warranties, expressed or implied, as to the accuracy or completeness of the information contained in this document and assumes no responsibility for any errors contained herein. NVIDIA shall have no liability for the consequences or use of such information or for any infringement of patents or other rights of third parties that may result from its use. This document is not a commitment to develop, release, or deliver any Material (defined below), code, or functionality.

NVIDIA reserves the right to make corrections, modifications, enhancements, improvements, and any other changes to this document, at any time without notice. Customer should obtain the latest relevant information before placing orders and should verify that such information is current and complete.

NVIDIA products are sold subject to the NVIDIA standard terms and conditions of sale supplied at the time of order acknowledgement, unless otherwise agreed in an individual sales agreement signed by authorized representatives of NVIDIA and customer ("Terms of Sale"). NVIDIA hereby expressly objects to applying any customer general terms and conditions with regards to the purchase of the NVIDIA product referenced in this document. No contractual obligations are formed either directly or indirectly by this document.

NVIDIA products are not designed, authorized, or warranted to be suitable for use in medical, military, aircraft, space, or life support equipment, nor in applications where failure or malfunction of the NVIDIA product can reasonably be expected to result in personal injury, death, or property or environmental damage. NVIDIA accepts no liability for inclusion and/or use of NVIDIA products in such equipment or applications and therefore such inclusion and/or use is at customer's own risk.

NVIDIA makes no representation or warranty that products based on this document will be suitable for any specified use. Testing of all parameters of each product is not necessarily performed by NVIDIA. It is customer's sole responsibility to evaluate and determine the applicability of any information contained in this document, ensure the product is suitable and fit for the application planned by customer, and perform the necessary testing for the application in order to avoid a default of the application or the product. Weaknesses in customer's product designs may affect the quality and reliability of the NVIDIA product and may result in additional or different conditions and/or requirements beyond those contained in this document. NVIDIA accepts no liability related to any default, damage, costs, or problem which may be based on or attributable to: (i) the use of the NVIDIA product in any manner that is contrary to this document or (ii) customer product designs.

No license, either expressed or implied, is granted under any NVIDIA patent right, copyright, or other NVIDIA intellectual property right under this document. Information published by NVIDIA regarding third-party products or services does not constitute a license from NVIDIA to use such products or services or a warranty or endorsement thereof. Use of such information may require a license from a third party under the patents or other intellectual property rights of the third party, or a license from NVIDIA under the patents or other intellectual property rights of NVIDIA.

Reproduction of information in this document is permissible only if approved in advance by NVIDIA in writing, reproduced without alteration and in full compliance with all applicable export laws and regulations, and accompanied by all associated conditions, limitations, and notices.

THIS DOCUMENT AND ALL NVIDIA DESIGN SPECIFICATIONS, REFERENCE BOARDS, FILES, DRAWINGS, DIAGNOSTICS, LISTS, AND OTHER DOCUMENTS (TOGETHER AND SEPARATELY, "MATERIALS") ARE BEING PROVIDED "AS IS." NVIDIA MAKES NO WARRANTIES, EXPRESSED, IMPLIED, STATUTORY, OR OTHERWISE WITH RESPECT TO THE MATERIALS, AND EXPRESSLY DISCLAIMS ALL IMPLIED WARRANTIES OF NONINFRINGEMENT, MERCHANTABILITY, AND FITNESS FOR A PARTICULAR PURPOSE. TO THE EXTENT NOT PROHIBITED BY LAW, IN NO EVENT WILL NVIDIA BE LIABLE FOR ANY DAMAGES, INCLUDING WITHOUT LIMITATION ANY DIRECT, INDIRECT, SPECIAL, INCIDENTAL, PUNITIVE, OR CONSEQUENTIAL DAMAGES, HOWEVER CAUSED AND REGARDLESS OF THE THEORY OF LIABILITY, ARISING OUT OF ANY USE OF THIS DOCUMENT, EVEN IF NVIDIA HAS BEEN ADVISED OF THE POSSIBILITY OF SUCH DAMAGES. Notwithstanding any damages that customer might incur for any reason whatsoever, NVIDIA's aggregate and cumulative liability towards customer for the products described herein shall be limited in accordance with the Terms of Sale for the product.

#### **Trademarks**

NVIDIA, the NVIDIA logo, and Mellanox are trademarks and/or registered trademarks of NVIDIA Corporation and/ or Mellanox Technologies Ltd. in the U.S. and in other countries. Other company and product names may be trademarks of the respective companies with which they are associated.

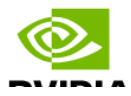

Copyright © 2023 NVIDIA Corporation & affiliates. All Rights Reserved.

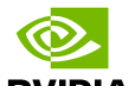